# User Manual 9240 Series Multi-Range DC Power Supplies

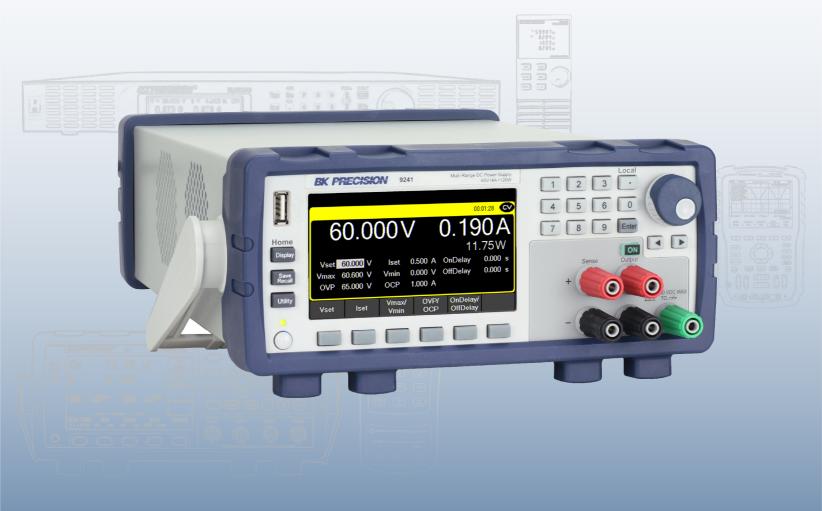

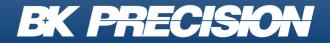

bkprecision.com

## Safety Summary

The following safety precautions apply to both operating and maintenance personnel and must be followed during all phases of operation, service, and repair of this instrument.

Before applying power to this instrument:

- Read and understand the safety and operational information in this manual.
- Apply all the listed safety precautions.
- Verify that the voltage selector at the line power cord input is set to the correct line voltage. Operating the instrument at an incorrect line voltage will void the warranty.
- Make all connections to the instrument before applying power.
- Do not operate the instrument in ways not specified by this manual or by B&K Precision.

Failure to comply with these precautions or with warnings elsewhere in this manual violates the safety standards of design, manufacture, and intended use of the instrument. B&K Precision assumes no liability for a customer's failure to comply with these requirements.

#### Category rating

The IEC 61010 standard defines safety category ratings that specify the amount of electrical energy available and the voltage impulses that may occur on electrical conductors associated with these category ratings. The category rating is a Roman numeral of I, II, III, or IV. This rating is also accompanied by a maximum voltage of the circuit to be tested, which defines the voltage impulses expected and required insulation clearances. These categories are:

| Category I (CAT I):     | Measurement instruments whose measurement inputs are not intended to be connected to the mains supply. The voltages in the environment are typically derived from a limited-energy transformer or a battery.                                 |
|-------------------------|----------------------------------------------------------------------------------------------------|
| Category II (CAT II):   | Measurement instruments whose measurement inputs are meant to be connected<br>to the mains supply at a standard wall outlet or similar sources. Example<br>measurement environments are portable tools and household appliances.             |
| Category III (CAT III): | Measurement instruments whose measurement inputs are meant to be<br>connected to the mains installation of a building. Examples are measurements<br>inside a building's circuit breaker panel or the wiring of permanently-installed motors. |
| Category IV (CAT IV):   | Measurement instruments whose measurement inputs are meant to be connected to the primary power entering a building or other outdoor wiring.                                                                                                 |

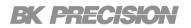

#### **Electrical Power**

This instrument is intended to be powered from a CATEGORY II mains power environment. The mains power should be 115 V RMS or 230 V RMS. Use only the power cord supplied with the instrument and ensure it is appropriate for your country of use.

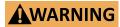

Do not use this instrument in an electrical environment with a higher category rating than what is specified in this manual for this instrument.

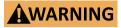

You must ensure that each accessory you use with this instrument has a category rating equal to or higher than the instrument's category rating to maintain the instrument's category rating. Failure to do so will lower the category rating of the measuring system.

#### **Ground the Instrument**

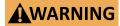

To minimize shock hazard, the instrument chassis and cabinet must be connected to an electrical safety ground. This instrument is grounded through the ground conductor of the supplied, threeconductor AC line power cable. The power cable must be plugged into an approved three-conductor electrical outlet. The power jack and mating plug of the power cable meet IEC safety standards.

**WARNING** 

Do not alter or defeat the ground connection. Without the safety ground connection, all accessible conductive parts (including control knobs) may provide an electric shock. Failure to use a properly-grounded approved outlet and the recommended threeconductor AC line power cable may result in injury or death.

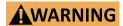

Unless otherwise stated, a ground connection on the instrument's front or rear panel is for a reference of potential only and is not to be used as a safety ground. Do not operate in an explosive or flammable atmosphere.

#### **Environmental Conditions**

This instrument is intended to be used in an indoor pollution degree 2 environment. The operating temperature range is 0°C to 40°C and 20% to 80% relative humidity, with no condensation allowed.

Measurements made by this instrument may be outside specifications if the instrument is used in nonoffice-type environments. Such environments may include rapid temperature or humidity changes, sunlight, vibration and/or mechanical shocks, acoustic noise, electrical noise, strong electric fields, or strong magnetic fields.

## WARNING

Do not operate the instrument in the presence of flammable gases or vapors, fumes, or finely-divided particulates.

The instrument is designed to be used in office-type indoor environments. Do not operate the instrument

- In the presence of noxious, corrosive, or flammable fumes, gases, vapors, chemicals, or finely-divided particulates.
- In relative humidity conditions outside the instrument's specifications.

## WARNING

- In environments where there is a danger of any liquid being spilled on the instrument or where any liquid can condense on the instrument.
- In air temperatures exceeding the specified operating temperatures.
- In atmospheric pressures outside the specified altitude limits or where the surrounding gas is not air.
- In environments with restricted cooling air flow, even if the air temperatures are within specifications.
- In direct sunlight.

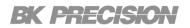

#### Do not operate instrument if damaged

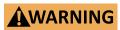

If the instrument is damaged, appears to be damaged, or if any liquid, chemical, or other material gets on or inside the instrument, remove the instrument's power cord, remove the instrument from service, label it as not to be operated, and return the instrument to B&K Precision for repair. Notify B&K Precision of the nature of any contamination of the instrument.

## WARNING

Hazardous voltages may be present in unexpected locations in circuitry being tested when a fault condition in the circuit exists.

#### Clean the instrument only as instructed

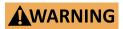

Do not clean the instrument, its switches, or its terminals with contact cleaners, abrasives, lubricants, solvents, acids/bases, or other such chemicals. Clean the instrument only with a clean dry lint-free cloth or as instructed in this manual. Not for critical applications

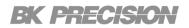

#### Do not touch live circuits

Instrument covers must not be removed by operating personnel. Component replacement and internal adjustments must be made by qualified service-trained maintenance personnel who are aware of the hazards involved when the instrument's covers and shields are removed. Under certain conditions, even with the power cord removed, dangerous voltages may exist when the covers are removed.

#### WARNING

To avoid injuries, always disconnect the power cord from the instrument, disconnect all other connections (for example, test leads, computer interface cables, etc.), discharge all circuits, and verify there are no hazardous voltages present on any conductors by measurements with a properly-operating voltage-sensing device before touching any internal parts. Verify the voltage-sensing device is working properly before and after making the measurements by testing with known-operating voltage sources and test for both DC and AC voltages.

Do not attempt any service or adjustment unless another person capable of rendering first aid and resuscitation is present.

#### **General Safety**

## WARNING

Do not insert any object into an instrument's ventilation openings or other openings.

## WARNING

This instrument is not authorized for use in contact with the human body or for use as a component in a life-support device or system.

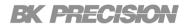

#### Servicing

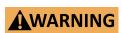

Do not substitute parts that are not approved by B&K Precision or modify this instrument. Return the instrument to B&K Precision for service and repair to ensure that safety and performance features are maintained.

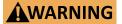

Fuse replacement must be done by qualified service-trained maintenance personnel who are aware of the instrument's fuse requirements and safe replacement procedures. Disconnect the instrument from the power line before replacing fuses. Replace fuses only with new fuses of the fuse types, voltage ratings, and current ratings specified in this manual or on the back of the instrument. Failure to do so may damage the instrument, lead to a safety hazard, or cause a fire. Failure to use the specified fuses will void the warranty.

#### For continued safe use of the instrument

- Do not place heavy objects on the instrument.
- Do not obstruct cooling air flow to the instrument.
- Do not place a hot soldering iron on the instrument.
- Do not pull the instrument with the power cord, connected probe, or connected test lead.
- Do not move the instrument when a probe is connected to a circuit being tested.

### **Compliance Statements**

Disposal of Old Electrical & Electronic Equipment (Applicable in the European Union and other European countries with separate collection systems)

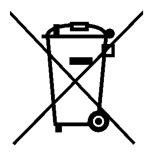

This product is subject to Directive 2002/96/EC of the European Parliament and the Council of the European Union on waste electrical and electronic equipment (WEEE), and in jurisdictions adopting that Directive, is marked as being put on the market after August 13, 2005, and should not be disposed of as unsorted municipal waste. Please utilize your local WEEE collection facilities in the disposition of this product and otherwise observe all applicable requirements.

#### Safety Symbols

| Symbol   | Description                                                                                     |
|----------|-------------------------------------------------------------------------------------------------|
| WARNING  | Indicates a hazardous situation which, if not avoided, could result in death or serious injury. |
|          | Indicates a hazardous situation which, if not avoided, will result in minor or moderate injury. |
| <u> </u> | Refer to the text near the symbol.                                                              |
| <u>/</u> | Electric Shock hazard                                                                           |
| $\sim$   | Alternating current (AC)                                                                        |
| Щ        | Chassis ground                                                                                  |
| ÷        | Earth ground                                                                                    |
| <u> </u> | Indicates the In position of the power switch when instrument is ON.                            |
| -        | Indicates the Out position of the power switch when instrument is OFF.                          |
| NOTICE   | Indicates practices not related to physical injury.                                             |

Table 1Safety Symbols

## Contents

| 1 I   | ntroduction                                                        | 13 |
|-------|--------------------------------------------------------------------|----|
| 1.1   | Product Overview                                                   | 13 |
| 1.2   | Contents                                                           | 14 |
| 1.3   | Features                                                           | 14 |
| 1.4   | Dimensions                                                         | 15 |
| 1.5   | Rackmount Installation                                             | 16 |
| 1.6   | Front Panel                                                        | 17 |
| 1.7   | Display                                                            | 18 |
| 1.8   | Rear Panel                                                         | 19 |
| 2 (   | Getting Started                                                    | 20 |
| 2.1   | Input Power and Fuse Requirements                                  | 20 |
| 2.2   | Fuse Requirements                                                  | 21 |
| 2.3   | Check or Replace Fuse                                              | 21 |
| 2.4   | Preliminary Check                                                  | 23 |
| 2.5   | Self test Errors                                                   | 24 |
| 3 E   | Basic Front Panel Operation                                        | 25 |
| 3.1   | Keys                                                               | 25 |
| 3.1.1 | Function Keys                                                      | 25 |
| 3.1.2 | Soft Keys                                                          | 26 |
| 3.1.3 | Numeric Keys                                                       | 26 |
| 3.1.4 | Output Control                                                     | 26 |
| 3.2   | Display                                                            | 27 |
| 3.3   | Check Model and Firmware Version                                   | 30 |
| 3.4   | Setting Voltage and Current                                        | 30 |
| 4 (   | Dutput Configuration                                               | 31 |
| 4.1   | Protection Settings                                                | 31 |
| 4.1.1 | Over Voltage Protection (OVP)                                      | 31 |
| 4.1.2 | Over Current Protection (OCP)                                      | 31 |
| 4.1.3 | Over Temperature Protection & Over Temperature Warning (OTP & OTW) | 31 |
| 4.1.4 | Vmax/Vmin                                                          | 32 |
| 4.1.5 | Protection Clear                                                   | 32 |
| 4.2   | Output Settings                                                    | 32 |
| 4.2.1 | Remote Sense                                                       | 32 |
| 4.2.2 | Output Timer                                                       | 33 |
| 4.2.3 | Voltage Slew                                                       | 34 |
| 4.2.4 | Current Slew                                                       | 34 |

**EK PRECISION** 

| 4.2.5 | On/Off Delay                   | 34 |
|-------|--------------------------------|----|
| 4.2.6 | LED Mode                       | 35 |
| 5 Li  | ist Mode                       | 37 |
| 5.1   | List Setup                     | 37 |
| 5.1.1 | List State:                    | 37 |
| 5.1.2 | List Number:                   | 38 |
| 5.1.3 | Pace:                          | 38 |
| 5.1.4 | Trigger Source                 | 38 |
| 5.1.5 | After List                     | 39 |
| 5.2   | Edit List                      | 40 |
| 5.2.1 | Load/Save List                 | 40 |
| 5.2.2 | List Number                    | 41 |
| 5.2.3 | Next                           | 41 |
| 5.2.4 | Repeat                         | 42 |
| 5.2.5 | Steps                          | 42 |
| 5.3   | List Run                       | 44 |
| 6 B   | attery Charge Function         | 46 |
| 6.1   | Charge Test                    | 46 |
| 6.1.1 | Start/Stop Test                | 46 |
| 6.1.2 | Save/Load Profile              | 47 |
| 6.1.3 | V Full                         | 47 |
| 6.1.4 | I Limit                        | 48 |
| 6.1.5 | I End                          | 48 |
| 6.1.6 | End Delay                      | 48 |
| 6.2   | Battery Test Settings          | 49 |
| 6.2.1 | Sampling Time                  | 49 |
| 6.2.2 | A-h On/Off                     | 49 |
| 6.2.3 | W-h On/Off                     | 49 |
| 6.2.4 | Trigger Source                 | 49 |
| 6.2.5 | File Path                      | 50 |
| 6.2.6 | T. Stamp Filename              | 50 |
| 6.3   | Fail Safe Settings             | 51 |
| 6.3.1 | Fail State                     | 51 |
| 6.3.2 | Stop Time                      | 51 |
| 6.3.3 | Stop Ah                        | 51 |
| 6.3.4 | Stop Wh                        | 52 |
| 6.3.5 | Over Voltage Protection (OVP)  | 52 |
| 7 D   | Data Logger                    | 53 |
| 7.1   | Using the Data Logger Function | 53 |
| 7.2   | Parameters                     | 54 |
| 7.2.1 | Sampling Interval              | 54 |

| 7.2.2 File Path                | 54 |
|--------------------------------|----|
| 7.2.3 T. Stamp Filename        | 54 |
| 7.2.4 Log Data                 | 55 |
| 7.2.5 Status Code              | 56 |
| 7.2.6 Trigger Source           | 56 |
| 7.2.7 Datalog Start/Stop       | 57 |
| 8 Utilities Menu               | 58 |
| 8.1 User Settings              | 58 |
| 8.1.1 Key Lock Output          | 58 |
| 8.1.2 Beep Sound               | 58 |
| 8.1.3 Date                     | 59 |
| 8.1.4 Time                     | 59 |
| 8.1.5 Screen Intensity         | 59 |
| 8.1.6 Language                 | 59 |
| 8.2 Remote Interface           | 59 |
| 8.2.1 USB Settings             | 60 |
| 8.2.2 LAN                      | 61 |
| 8.3 GPIB (optional)            | 66 |
| 8.4 Digital I/O                | 67 |
| 8.4.1 Functions                | 68 |
| 8.4.1 Polarity                 | 69 |
| 8.4.1 Inhibit Mode             | 69 |
| 8.5 Test/Admin                 | 70 |
| 8.5.1 Self Test                | 70 |
| 8.5.2 Security                 | 71 |
| 8.5.3 Lock                     | 72 |
| 8.5.4 Change Code              | 72 |
| 8.5.5 Calibrate                | 72 |
| 8.5.6 Firmware Update          | 72 |
| 8.5.7 NISPOM                   | 72 |
| 8.5.8 Restore FAC. CAL.        | 72 |
| 8.5.9 Factory Reset            | 73 |
| 8.5.10 Load Help file          | 73 |
| 8.6 Error Log                  | 74 |
| 8.7 Help                       | 75 |
| 8.8 On Screen Help             | 76 |
| 9 Key Lock                     | 77 |
| 10 Save/Recall                 | 78 |
| 10.1 Save the Output Settings  | 78 |
| 10.1.1 Save to Internal Memory | 78 |
| 10.1.2 Save to USB             | 78 |

| 10.2 | 2 Recall the Instrument's Settings | 79 |
|------|------------------------------------|----|
| 10.2 | 2.1 Recall from USB                | 79 |
| 10.3 | 3 Screenshot                       | 80 |
| 10.4 | 4 Power-On Settings                | 81 |
| 11   | Calibration Adjustment Procedure   | 85 |
| 11.1 | 1 Voltage Calibration Adjustment   | 86 |
| 11.2 | 2 Current Calibration Adjustment   | 87 |
| 11.3 | 3 OVP Calibration Adjustment       | 88 |
| 11.4 | 4 OCP Calibration Adjustment       | 89 |
| 11.5 | 5 RTC Calibration Adjustment       | 90 |
| 12   | Performance Verification           | 91 |
| 13   | Specifications                     | 94 |
| 14   | Service Information                | 95 |
| 15   | LIMITED THREE-YEAR WARRANTY        | 96 |

## Introduction

## **1.1 Product Overview**

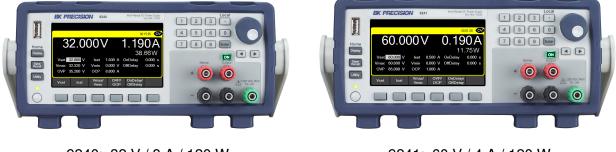

9240: 32 V / 8 A / 120 W

9241: 60 V / 4 A / 120 W

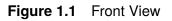

The 9240 series multi-range DC power supplies combine industry-leading power density and performance with an extensive set of features in a compact 2U form factor.

The series produces 120/200 W of clean power with exceptionally low ripple and noise characteristics. An advanced list mode programming, data logging, battery charging and protection features make these power supplies suitable for a wide range of benchtop or test system applications.

| Model         | 9240      | 9241      | 9242      |
|---------------|-----------|-----------|-----------|
| Voltage Range | 0 to 32 V | 0 to 60 V | 0 to 60 V |
| Current Range | 0 to 8 A  | 0 to 4 A  | 0 to 10 A |
| Maximum Power | 120       | ) W       | 200 W     |

Table 1.1 Models

### **1.2 Contents**

Please inspect the instrument mechanically and electrically upon receiving it. Unpack all items from the shipping carton, and check for any obvious signs of physical damage that may have occurred during transportation. Report any damage to the shipping agent immediately. Save the original packing carton for possible future reshipment. Every power supply is shipped with the following contents:

- 1 x 9240, 9241, or 9242 Power Supply
- 1 x AC Power Cord
- 1 x Certificate of Calibration

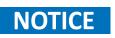

Ensure the presence of all the items above. Contact the distributor or B&K Precision if anything is missing.

## **1.3 Features**

- Compact 2U half-rack form factor
- Multi-ranging operation delivers rated power at various voltage/current combinations
- Advanced list mode programming with internal storage for up to 10 list mode programs and list sequencing capabilities
- Digital I/O block offers external triggering, voltage fault and remote inhibit capabilities
- Battery Charge Function
- Overvoltage protection (OVP), overcurrent (OCP), over temperature (OTP), and includes a key-lock function
- NISPOM Sanitization Full memory wipe (settings and list memory, including erasing help files and hex files).
- USB (USBTMC-compliant) and LXI compliant LAN interfaces standard, GPIB optional
- LabVIEW<sup>TM</sup>, IVI-C, and IVI.NET drivers provided

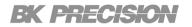

## **1.4 Dimensions**

The 9240 Series dimensions are approximately: 213 mm (8.4 in) x 88.2 mm (3.47 in) x 330 mm (13 in) (W x H x D).

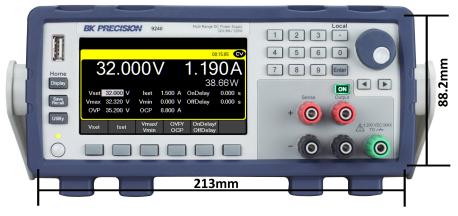

Figure 1.2 Dimensions

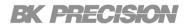

## **1.5 Rackmount Installation**

The 9240 Series is compatible with the optional 19-inch rackmount kit model RK2US. The RK2US installation instructions can be downloaded from **bkprecision.com** 

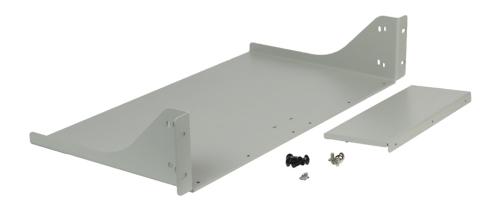

Figure 1.3 Dimensions

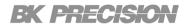

## **1.6 Front Panel**

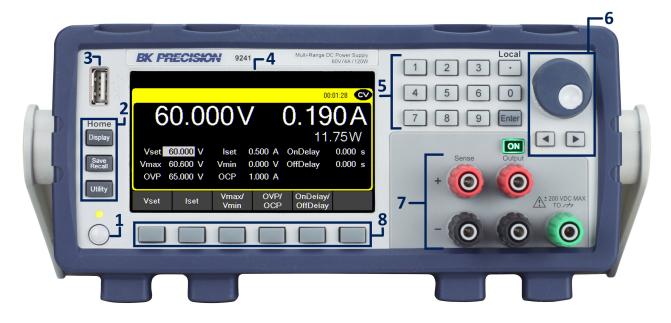

#### Figure 1.4 Front Panel

| ltem | Name           | Description                                                                                         |
|------|----------------|----------------------------------------------------------------------------------------------------|
| 1    | Power Button   | Power the instrument <b>ON</b> or <b>OFF</b>                                                        |
| 2    | Function Keys  | See section 3.1.1 for details.                                                                      |
| 3    | USB Host Port  | USB port used to connect flash drives.                                                              |
| 4    | Display        | Visual presentation of the device function and measurements.                                        |
| 5    | Numeric Keypad | Used to enter precise values.                                                                       |
| 6    | Rotary Knob    | Used to navigate menues or configure parameters.                                                    |
| 7    | Output/Sense   | Isolated and floating output channel supporting sheathed banana plugs and spade lug type connectors |
| 8    | Soft Keys      | Used to invoke any functions displayed above them.                                                  |
|      |                |                                                                                                    |

#### Table 1.2 Front Panel

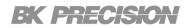

## 1.7 Display

| lcon                 | Description                                               |
|----------------------|-----------------------------------------------------------|
| OFF                  | The output is disabled.                                   |
| Ø                    | The output is enabled and in constant voltage mode        |
| œ                    | The output is enabled and in constant current mode        |
|                      | Data loggin is enabled but not recording.                 |
|                      | Data logging is enabled and recording.                    |
| ©                    |                                                           |
| <b>-------------</b> | The instrument is connected to a network.                 |
| 8                    | An issue occured when attempting to connect to a network. |
|                      | The instrument is not connected to a network.             |
| â                    | All keys excluding softkey <b>F6</b> are locked.          |
| OV                   | Over voltage protection was triggered.                    |
| OC                   | Over current protection was triggered.                    |
| от                   | Over temperature protection was triggered.                |
| RMT                  | The instrument is set to remote mode                      |
| Sense                | Remote sense is enabled.                                  |
| Sense                | Remote                                                    |
|                      |                                                           |

Table 1.3 Display Icons

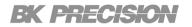

## 1.8 Rear Panel

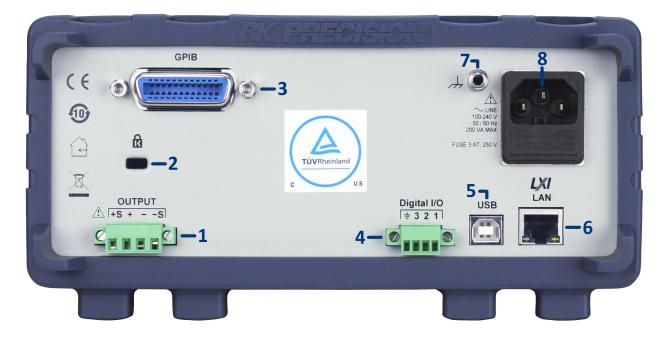

#### Figure 1.5 Rear Panel

| ltem | Name                         | Description                                                                                                    |
|------|------------------------------|----------------------------------------------------------------------------------------------------|
| 1    | Output/Sense                 | Rear panel output with remote sense. Internal relays switch between local and remote sensing.                        |
| 2    | Kensington<br>security slot  | Lock the instrument to a fixed location using the security lock via the lock hole. Lock is not included.             |
| 3    | GPIB Interface<br>(Optional) | Connect a GPIB cable to remotely control the unit `                                                                  |
| 4    | Digital I/O                  | Send or receive a signal to or from an external device.                                                              |
| 5    | USB interface                | Connect a USB type B to type A to remotely control the unit.                                                         |
| 6    | LAN interface                | Connect a Cat 5/6 Ethernet straight-through patch cable to remotely control the unit.                                |
| 7    | Chassis ground               | Provides a zero potential voltage reference and a dissipation point for interference, transient voltages and static. |
| 8    | AC power input<br>& fuse box | Houses the fuse as well as the AC input.                                                                             |
|      |                              |                                                                                                    |

Table 1.4 Rear Panel

## **Getting Started**

Before connecting and powering up the instrument, please review and go through the instructions in this chapter.

## **2.1 Input Power and Fuse Requirements**

The supply has a universal AC input that accepts line voltage input within:

|                              | 9240  | 9241               | 9242        |
|------------------------------|-------|--------------------|-------------|
| AC Line Input                | 100 - | 240 VAC $\pm$ 10%, | 47 to 63 Hz |
| AC Line Phase                |       | Single Phas        | e           |
| Maximum Rated<br>Input Power | 200   | ) VA               | 300 VA      |

Before connecting to an AC outlet or external power source, be sure that the power switch is in the OFF position and verify that the AC power cord, including the extension line, is compatible with the rated voltage/current and that there is sufficient circuit capacity for the power supply. Once verified, connect the cable firmly.

## WARNING

The included AC power cord is safety certified for this instrument operating in rated range. To change a cable or add an extension cable, be sure that it can meet the required power ratings for this instrument. Any misuse with wrong or unsafe cables will void the warranty.

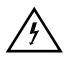

The power cord provides a chassis ground through a third conductor. Verify that your power outlet is of the three-conductor type with the correct pin connected to earth ground.

### 2.2 Fuse Requirements

An AC input fuse is necessary when powering the instrument. The below table shows the fuse required for all models.

| Model | Fuse Specification |  |
|-------|--------------------|--|
| 9240  | 3.15 AT, 250 V     |  |
| 9241  | 3.15 AT, 250 V     |  |
| 9242  | 4 AT, 250 V        |  |

### 2.3 Check or Replace Fuse

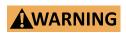

For safety, no power should be applied to the instrument while changing line voltage operation. Disconnect all cables connected to the instrument before proceeding.

- 1. Locate the fuse box next to the AC input connector in the rear panel. (See figure 1.5)
- 2. Insert a small flathead screwdriver into the fuse box slit to pull and slide out the fuse box.
- 3. Check and replace fuse if necessary. (See figure 2.1)

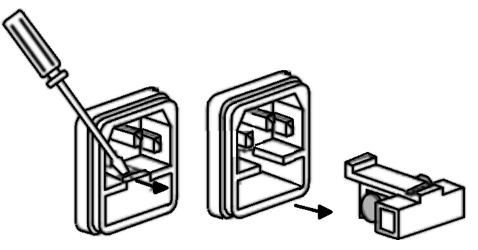

Figure 2.1 Fuse Removal

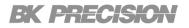

## WARNING

Any disassembling of the case or changing the fuse not performed by an authorized service technician will void the warranty of the instrument

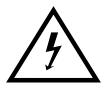

Hazardous voltages may exist at the outputs and the load connections when using a power supply with a rated output greater than 60 V. To protect personnel against accidental contact with hazardous voltages, ensure that the load and its connections have no accessible live parts. Ensure that the load wiring insulation rating is greater than to the maximum output voltage of the power supply.

The rear output terminals can accept wire sizes AWG 24 to AWG 12 (See **Table 2.1**). However, we recommend using 12 AWG if current output is between 5 to 10 A. Refer to Table 2 below to determine the proper wire size.

| Wire Gauge Rating         |     |     |     |      |    |      |      |      |       |       |
|---------------------------|-----|-----|-----|------|----|------|------|------|-------|-------|
| AWG                       | 10  | 12  | 14  | 16   | 18 | 20   | 22   | 24   | 26    | 28    |
| Imax (A)                  | 40  | 25  | 20  | 13   | 10 | 7    | 5    | 3.5  | 2.5   | 1.7   |
| $\mathbf{m}\Omega$ /meter | 3.3 | 5.2 | 8.3 | 13.2 | 21 | 33.5 | 52.8 | 84.3 | 133.9 | 212.9 |

Table 2.1Wire Gauge Rating

#### **Output Isolation**

The output terminals of the 9240 Series are isolated from earth ground. An earth ground terminal is provided on the front panel for convenience. Any output terminal may be grounded. However, output terminals must not exceed ±200 VDC.

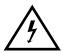

Floating voltage must not exceed 200 VDC.

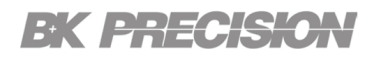

### **2.4 Preliminary Check**

#### Complete the following steps to verify the Power supply is ready for use.

| Verify AC<br>Input Voltage   | Verify and check to make sure proper AC voltages are available to power the instrument. The AC voltage range must meet the acceptable specification as explained in section " <b>2.1 Input Power and Fuse Requirements</b> ". |
|------------------------------|----------------------------------------------------------------------------------------------------|
| Connect Power<br>& Self-Test | Connect AC power cord to the AC receptacle in the rear panel and press the power button. It will run through a self-test procedure initially before booting to the main screen.                                               |

After Power on, during the self-test, the following should be displayed:

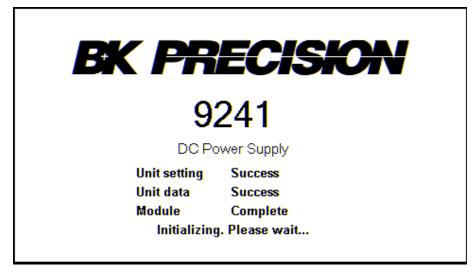

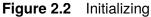

After the system scan is complete the LCD will display as shown in Figure 2.3

The initial power on state is based on the settings set on Power-ON

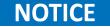

|      |          |               |             | 00:                  |         |
|------|----------|---------------|-------------|----------------------|---------|
|      | 0.0      | <b>00∖</b>    | /           | 0.00                 | 0A      |
|      |          |               | Sense       | 0.                   | 00W     |
| Vset | 60.000 V | lset          | 2.020 A     | OnDelay              | 0.000 s |
| Vmax | 60.600 V | Vmin          | V 000.0     | OffDelay             | 0.000 s |
| OVP  | 66.000 V | OCP           | 4.400 A     |                      |         |
| Vset | lset     | Vmax/<br>Vmin | OVP/<br>OCP | OnDelay/<br>OffDelay |         |
|      | F        | igure 2.3     | Home Dis    | play                 |         |

## 2.5 Self test Errors

The following errors will be displayed if the self-test did not complete successfully:

| Error Message | Description                                      |  |
|---------------|--------------------------------------------------|--|
| EEPROM Fail   | The internal EEPROM is corrupted or damaged.     |  |
| System Lost   | Last system settings within the EEPROM are lost. |  |
| Module Fail   | Channel response failure.                        |  |
| Cal Lost      | Calibration data within the EEPROM is lost.      |  |
| Fact Loss     | Factory calibration data is lost.                |  |
| Model Lost    | Channel initialization failed.                   |  |

#### Table 2.2 Error Message

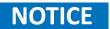

If any of these errors occur, please contact B&K Precision.

## **Basic Front Panel Operation**

At power-on, the power supply will automatically enter the front-panel operation mode and the instrument can be controlled via the front panel keys and knob.

## 3.1 Keys

#### 3.1.1 Function Keys

There are three main keys:

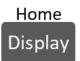

Navigates the 2 available screens. When navigating any menu the key will return to the main display.

#### 2 available displays:

Main page:
 Overview of the output.

 Live Output Monitoring: Oscilloscope like overview of the measured output parameters. SAVE RECALL

Opens up a menu giving access to various save and load options, regardless of the current display of the screen.

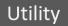

Opens the main menu bar. Pressing **Utility** will navigate to the main menu bar if any menu bar is already open.

## 

#### 3.1.2 Soft Keys

The unit has six soft keys, which are located beneath the screen. Each key selects the corresponding function. Functions will vary depending on the current menu or display.

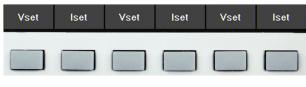

Figure 3.1 Soft Keys

#### 3.1.3 Numeric Keys

The numeric keys allow the configuration of various parameters. Using the numeric keys provides a fast and precise input. The Enter key can be found with the numeric keys. Pressing enter will assign the selected value to the desired parameter.

|     |   | Local |
|-----|---|-------|
| 1 2 | 3 | •     |
| 4 5 | 6 | 0     |
|     |   |       |
| 7 8 | 9 | Enter |

Figure 3.2 Numeric Keys

#### 3.1.4 Output Control

The button toggles the output On/Off. When output is enabled, the ON button will turn green and the supply will display the state of the channel.

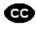

represents constant current mode. ev represents constant voltage mode. When output is

disabled, the channel state will display

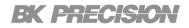

## 3.2 Display

The power supplies have two main display modes: output overview and live output monitoring display. Press the Display button to cycle between the different display modes or to return home when viewing any other menu.

## **Output Overview**

Provides information of the outputs':

State

Allows configuration of:

Run time

Iset

Vset

٠

•

•

- Voltage
- Current
- Power
- Vmax/Vmin
- OVP/OCP
- OnDelay/OffDelay

OnDelay/OffDelay

Vmax/Vmin

OVP/OCP

|      |          |               |             | 00                   | ₽<br>103:58 CV |
|------|----------|---------------|-------------|----------------------|----------------|
| 6    | 0.00     | )3V           | /           | 0.00                 | 0A             |
|      |          |               |             | 0                    | .03W           |
| Vset | 60.002 V | lset (        | 0.500 A     | OnDelay              | 0.000 s        |
| Vmax | 60.600 V | Vmin          | V 000.0     | OffDelay             | 0.000 s        |
| OVP  | 65.000 V | OCP           | 1.000 A     |                      |                |
| Vset | lset     | Vmax/<br>Vmin | OVP/<br>OCP | OnDelay/<br>OffDelay |                |

Figure 3.3 Output Overview Display

## **Live Output Monitoring**

The live output monitoring display shows metered output voltage and current over time.

It is always active and will continuously plot and overwrite the oldest value when the display graph is full.

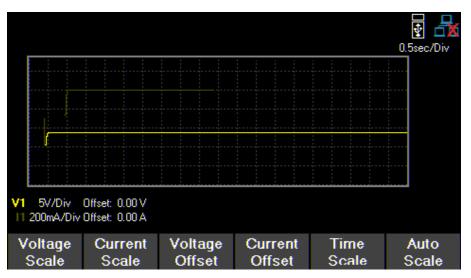

Figure 3.4Live Output Monitoring Display

The Live output display can be configured by setting the: Voltage, Current, and Time Scale.

## Voltage Scale

The voltage scale of each output can be set from 10 mV/Div up to 20 V/Div.

- 1. While in Live Output Display use the softkeys to select Voltage Scale.
- 2. Select a channel to configure.

3. Use the rotary knob to navigate through the available scales.

#### **Current Scale**

The current scale of each output can be set from 10 mA/Div up to 3 A/Div.

- 1. While in Live Output Display use the softkeys to select Current Scale.
- 2. Select a channel to configure.
- 3. Use the rotary knob to navigate through the available scales.

#### **Time Scale**

The time scale of each output can be set from 1 s/Div up to 10 min/Div.

- 1. While in Live Output Display use the softkeys to select Time Scale.
- 2. Use the rotary knob to navigate through the available scales.

### Voltage Offset

A voltage offset can be added.

The offset can be set from 0 V up to 32.2 V on the 9240 and 0 V up to 60.6 V on the 9241/9242.

- 1. While in Live Output Display use the softkeys to select Voltage Offset.
- 2. Select a channel to configure.
- 3. Use the rotary knob to navigate through the available scales.

#### **Current Offset**

A current offset can be added to each output.

The offset can be set from 0 A up to 8.08 A on the 92400 A, from 0 to 4.04 A on the 9241, and 0 to 10.1 A on the 9242.

- 1. While in Live Output Display use the softkeys to select Current Offset.
- 2. Select a channel to configure.
- 3. Use the rotary knob to navigate through the available scales.

### **3.3 Check Model and Firmware Version**

The firmware version, model, and serial number can be verified by entering the security settings. Press Utility button then use the soft keys to select Utilities > Help > System Info to view model and firmware information.

## **3.4 Setting Voltage and Current**

Follow the steps below to set the output voltage or current. The values can be entered using the numeric keypad or the rotary knob.

1. Using the keypad: Use the soft keys to select the channel VSET or ISET settings beneath channel view on

the display. Then use the numeric keypad to input the voltage or current value then press <sup>Enter</sup> to confirm.

2. Using the rotary knob: Use the soft keys to select the channel VSET or ISET settings beneath the channel

view on display. Then turn the knob clockwise to increment or counter-clockwise to decrement the value. Use the

below the rotary knob to move the cursor. Press the knob in to confirm.

## **Output Configuration**

## **4.1 Protection Settings**

#### 4.1.1 Over Voltage Protection (OVP)

Over voltage protection is always enabled, however the user can set the OVP voltage limits.

- 1. Press the Utility button then use the soft keys to select **Output config > Protection settings**
- 2. Select OVP Limit.
- 3. Use the numeric keypad or rotary knob to set the desired OVP limit.

When OVP protection is tripped during operation, the output will be de-rated to 0 V and the icon will appear between the wattage and Vset.

#### 4.1.2 Over Current Protection (OCP)

Over current protection state and limit can be set in the protection settings.

- 1. Press the Utility button then use the soft keys to select **Output config > Protection settings**
- 2. Press OCP State to toggle the over current protection on or off.
- 3. Select **OCP Limit** and use the numeric keypad or rotary knob to set limit value.

When OCP protection is tripped during operation, the output will be de-rated to 0 V and the icon will appear between the wattage and Vset.

#### 4.1.3 Over Temperature Protection & Over Temperature Warning (OTP & OTW)

The state and limit of both OTP & OTW cannot be set or configured in the protection settings. OTP is set to 85 °C and OTW is set to 75 °C. If the temperature reaches either OTW, the OT icon will blink on the display with a low period beep sound. If temperature reaches OTP the OT icon will show on the display and the output will turn off. The output will not be allowed to turn on until the temperature drops to 75 °C.

| Fan Speed Control |      |  |  |  |
|-------------------|------|--|--|--|
| 2 A               | 0%   |  |  |  |
| 2 to 5 A          | 25%  |  |  |  |
| 5 A               | 100% |  |  |  |

Table 4.1 Fan Control

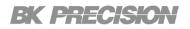

#### 4.1.4 Vmax/Vmin

Configure the maximum or minimum voltage value the user can set from the protection settings.

- 1. Press the Utility button then use the soft keys to select **Output config > Protection settings**
- 2. Select **Vmax** or **Vmin** and set a maximum or minimum value using the numeric keypad or rotary knob.

#### 4.1.5 Protection Clear

Protections are cleared from the output configuration settings as shown in the following steps.

- 1. Press the Utility button then use the soft key to select **Output config > Protection Clear**.
- 2. Press the soft key to clear the triggered protections.

## 4.2 Output Settings

#### 4.2.1 Remote Sense

Remote sense can be used to compensate for voltage drops (up to 1 V) due to resistance from test leads connected to your device under test (DUT), thus providing more accurate output voltage. When remote sense is enabled, the positive (+S) and positive lead (+) of the DC output are connected to the positive (+) of the load. Similarly, the negative sense (-S) and negative lead (-) of the DC output are connected to the negative (-) end of the load shown in the figures below.

The sense terminals and output terminals are shorted by the shorting bar provided.

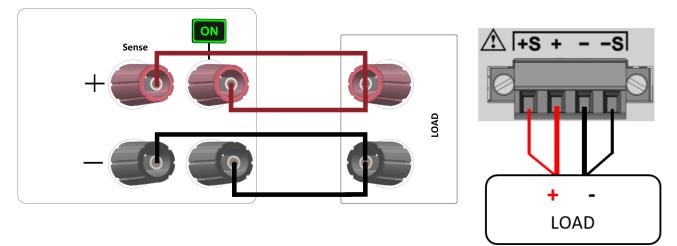

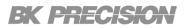

Do not connect any power source into any of the terminals at any time during operation.

#### **WARNING**

When output is enabled, DO NOT use your hands to touch the terminals or the screws that are designed to tighten wires to the terminals. Doing so may create a shock hazard under high voltage output conditions.

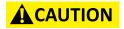

DO NOT at any time disconnect the wires from the S+ and S- terminals to the DUT while output is enabled (ON). Doing so may damage the power supply and cause unstable output.

Remote sense is disabled by default, to enable remote sense:

- 1. Press the Utility button then use the soft key to select **Output config > Output Settings**.
- 2. Press Remote Sense using the soft key to enable remote sense.

#### 4.2.2 Output Timer

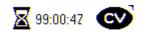

An output timer can be set. When the output timer is enabled, an hourglass icon will be displayed next to the output state icon. The timer countdown will begin when the output is enabled. The output is disabled when the countdown reaches 0. The timer can be set from 1 second to 99 hours 59 minutes and 59 seconds.

Follow the steps below to enable and set the output timer:

- 1. Press the Utility button then use the soft key to select **Output config > Output Settings.**
- 2. Push Timer State to enable the timer.
- 3. Select Timer Setting and set a desired time for the output to be enabled using the numeric keypad or rotary knob. The timer format is: HH:MM:SS. Use the keys to move the cursor.

#### 4.2.3 Voltage Slew

The rising voltage slew rate can be set in volts per second. The voltage slew range can be set from 0.001 V/s to 3200.0 V/s.

- 1. Press the Utility button then use the soft key to select **Output config > Output Settings**.
- 2. Select Voltage Slew and use the numeric keypad or rotary knob to adjust the slew rate value. Press to confirm input.

#### 4.2.4 Current Slew

The rising current slew rate can be set in amps per second. The current slew range can be set from 1 A/s to 800 A/s.

- 1. Press the Utility button then use the soft key to select **Output config > Output Settings.**
- Select Next Pg. > Current Slew and use the numeric keypad or rotary knob to adjust the slew rate value.

Press Enter to confirm input.

#### 4.2.5 On/Off Delay

A channel on or off delay in seconds can be applied to any channel. These delays can be set from 0.001 s to 3600.0 s.

- 1. Press the Utility button then use the soft key to select **Output config > Output Settings**.
- 2. Select Next Pg. > On Delay to set an on delay or Off Delay to set an off delay.
- 3. Use the numeric keypad or rotary knob to adjust the delay value. Press Enter to confirm input.

#### 4.2.6 LED Mode

The 9240 series offer the LED mode, which enables them to function specifically for LED test applications. When this mode is Enabled, the power supply can operate in such a way as to minimize or almost eliminate the inrush current drawn by the LED load, which normally exists when the output swithes from an OFF state to an ON state.

#### To Enable LED Mode:

- 1. Press the Utility button then use the soft key to select **Output config > Output Settings**.
- 2. Press the F6 softkey to select Next Pg. >
- 3. Press the F5 softkey to toggle LED Mode ON/Off.

#### Example

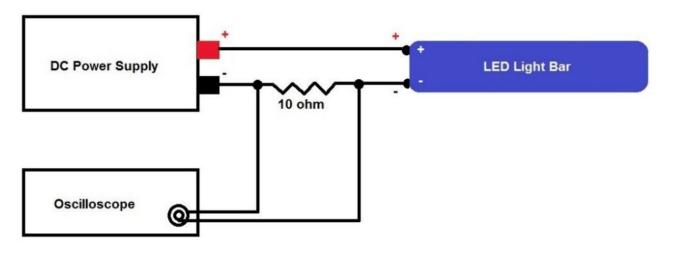

Figure 4.1 LED Testing Example

The 9240 output is initially OFF (disabled). The LED light bar is rated for 60 V. A 10  $\Omega$  resistor is placed in series with the LED light bar. The power supply current setting (ISET) is 20 mA. Using an oscilloscope to probe between the resistor to measure current, the power supply's output is then turned ON. The measured results are shown in **Figure 4.2**, which compares the measured results with and without LED mode ON (enabled).

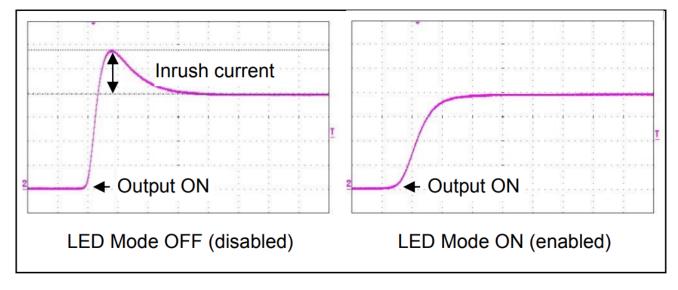

Figure 4.2 Inrush Current With and Without LED Mode Enabled

With LED mode ON (enabled), the power supply can minimize or eliminate any inrush current from turning the output ON, which in turn will minimize damage or life of the LEDs under test.

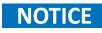

For LED mode to function correctly, the output must be turned OFF when connecting between the power supply and the LEDs under test. Turn ON the output after LED mode is enabled and all other settings are configured.

# List Mode

The 9240 series is capable of storing up to 10 programmable lists in the internal memory. Each list can have up to 100 configurable steps.

If all ten list numbers are taken, a list can also be saved to a USB drive. Lists can be loaded from a USB drive, allowing for a larger collection of programmed lists.

# 5.1 List Setup

Press the Utility button then use the soft key to select List/Battery > List Setup.

| _ist Setup    |                |       |                   |               | ¥ 🛃  |  |  |
|---------------|----------------|-------|-------------------|---------------|------|--|--|
| List State    |                | Off   |                   |               |      |  |  |
| List Num      |                | 01    |                   |               |      |  |  |
| Pace          |                | Dwell | I                 |               |      |  |  |
| Trigger S     | Source         | Manua | al                |               |      |  |  |
| After List    |                | DC    |                   |               |      |  |  |
|               |                |       |                   |               |      |  |  |
|               |                |       |                   |               |      |  |  |
|               |                |       |                   |               |      |  |  |
| Lisi<br>State | List<br>Number | Pace  | Trigger<br>Source | After<br>List | Done |  |  |
|               |                |       |                   |               |      |  |  |

Figure 5.1 List Setup

Use the softkeys to set the following parameters.

| List List<br>State Numbe | Pace | Trigger<br>Source | After<br>List | Done |
|--------------------------|------|-------------------|---------------|------|
|--------------------------|------|-------------------|---------------|------|

# 5.1.1 List State:

Toggle list state **On/Off** for the selected channel.

# **BK PRECISION**

# 5.1.2 List Number:

Select a list program from the memory to run on the channel. Use the numeric keypad or rotary knob to select list number.

Press Enter to assign the list to a channel.

### 5.1.3 Pace:

Set the pace in which steps are executed.

- a. Dwell: The next step outputs once the dwell time elapsed.
- b. Trigger: After the dwell time elapsed, wait for a trigger before outputting the next step.

# 5.1.4 Trigger Source

Set the trigger source.

a. **Manual**: Select to use a manual trigger. The **Trigger** softkey will be available once **List State** is on and exit out of the menu to the main display. Press it to manually trigger the list program. If the step dwell time has not elapsed, then **Trigger** will not have a white background. When dwell time elapses, **Trigger** background color will turn white to indicate the trigger is ready.

|               |          |              |              | (             | 00:00:00             |  |  |
|---------------|----------|--------------|--------------|---------------|----------------------|--|--|
| 0.000V 0.000A |          |              |              |               |                      |  |  |
|               |          |              |              | 0             | W00.0                |  |  |
| Vset          | 14.000 V | lset 2       | 2.000 A      | OnDelay       | 0.000 s              |  |  |
| Vmax          | 60.600 V | Vmin (       | V 000.0      | OffDelay      | 0.000 s              |  |  |
| OVP           | 66.000 V | OCP 4        | 4.400 A      |               |                      |  |  |
| List<br>Abort | Trigger  | Vset<br>Iset | Vmax<br>Vmin | / OVP/<br>OCP | OnDelay/<br>OffDelay |  |  |

Figure 5.2 Waiting for Trigger

- b. **Digital IO**: Select to use the digital I/O pins to receive a trigger. To assign trigger input function to a pin see **8.4.1**.
- c. Remote: Select to receive a trigger from the remote interface.

# **EK PRECISION**

# 5.1.5 After List

Sets the voltage and current settings at the end of the list program.

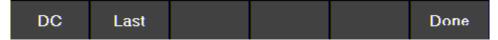

- a. **DC**: Returns to the last DC output voltage and current setting prior to enabling list mode.
- b. Last: Retains the last step voltage and current setting after the list program ends.

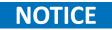

If the list is aborted, the output will return to the last set voltage and current output values before the list began, even if **After List** is set to **Last**.

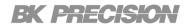

# 5.2 Edit List

Press the Utility button then use the soft key to select List Setup > Edit List.

Use the softkeys to set the following parameters.

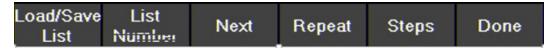

# 5.2.1 Load/Save List

# Save to USB

Save the selected list program to a USB.

Use the rotary knob to navigate through the file paths of the USB. Use the Enter button to expand folders. Once the desired location has been found select **Save** by pressing the softkey furthest to the left.

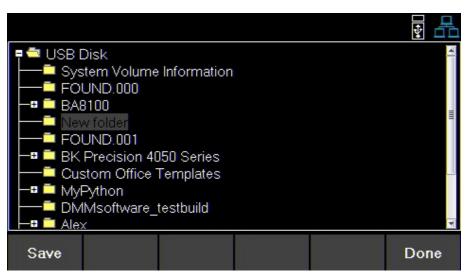

Figure 5.3 Save to USB

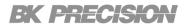

# Load from USB

Load a previously saved list from a USB to selected List Number.

Use the rotary knob to navigate through the file paths of the USB. Use the <sup>Enter</sup> button to expand folders. Once the desired location has been found select **Load** by pressing the softkey furthest to the left.

|                                       | ¥ 4         |
|---------------------------------------|-------------|
| 루 🗖 USB Disk                          | 4           |
| System Volume Information             |             |
| FOUND.000                             |             |
| -• = BA8100                           | =           |
| 🖵 🖷 🗖 New folder                      | -           |
| 9140_Output_Settings.txt              |             |
| FOUND.001                             |             |
| 🛏 🗖 BK Precision 4050 Series          |             |
| Custom Office Templates               |             |
| 🖵 🗖 MyPython                          |             |
| ── <sup>■</sup> DMMsoftware_testbuild | <b>(1</b> ) |
| Load                                  | Done        |

Figure 5.4 Load from USB

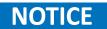

The list must be saved/overwritten at the selected list number location before it is able to be assigned.

### 5.2.2 List Number

Select a list program from the internal memory by using the numeric keypad or rotary knob. The instruments supports 10 list programs (0 to 9).

Press the Enter button to assign the list.

#### 5.2.3 Next

Set the next list program to run after the current list elapse.

- a. To make a list run continuously and indefinitely, set Next to the same number as List Number.
- b. To run different list sequences continuously, set Next to each other.

#### Example

Set **Next** on List 1 to 2. Set **Next** on List 2 to 1.

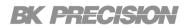

### 5.2.4 Repeat

To repeat a list, set **Repeat** using the numeric keypad or rotary knob and press Enter

#### 5.2.5 Steps

Add, delete, clear all, or edit steps.

### Add Step

Use the softkeys to add a step to the list. The step added will be a duplication of the step selected before pressing **Add Step**.

To select a step to duplicate, use the rotary knob to navigate the available steps. If the list is new, only one default step will be available. Pressing **Add Step** will duplicate the default step.

| List Nu                       | mber)^  | Vext    |   | F     | Repeat - |       |
|-------------------------------|---------|---------|---|-------|----------|-------|
| Step                          | Voltage | Current |   | BOST  | EOST     | Dwell |
| 1                             | 0.000   | 0.015   |   |       |          | 0.1   |
|                               |         |         |   |       |          |       |
|                               |         |         |   |       |          |       |
|                               |         |         |   |       |          |       |
|                               |         |         |   |       |          |       |
|                               |         |         |   |       |          |       |
| Load/Save List<br>List Number |         | Next    | R | epeat | Steps    | Done  |

Figure 5.5 Default Step In New List

### **Delete Step**

Delete the step selected before pressing **Delete Step**. Use the rotary knob to navigate between each step.

### **Clear All**

Clear all list parameters. See fig 5.5

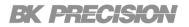

# Edit Step

Use the rotary knob to navigate the steps available.(select a row)

To edit parameters of the step, use the keys.(selects a column)

See figure **5.6** for the parameter each row edits.

Press Enter to toggle enable/disable BOST and/or EOST.

| List Nur     | mber 1         | Vext         | F    | Repeat - | 00003 |
|--------------|----------------|--------------|------|----------|-------|
| Step         | Voltage        | Current      | BOST | EOST     | Dwell |
| 1            | 1.000          | 0.015        | X    |          | 1.0   |
| 2            | 2.000          | 0.015        | X    |          | 1.0   |
| 3            | 3.000          | 0.015        | X    |          | 1.0   |
| 4            | 4.000          | 0.015        | X    |          | 1.0   |
|              |                |              |      |          |       |
|              |                |              |      |          |       |
| Auiu<br>Step | Delete<br>Step | Clear<br>Aii |      |          | Done  |

Figure 5.6 List Configuration

| Step Parameters | Description                                                                                                    |
|-----------------|----------------------------------------------------------------------------------------------------|
| Voltage         | Set the Vset value.                                                                                            |
| Current         | Set the Iset value.                                                                                            |
| BOST            | Press the knob or the Enter button to enable/disable a trigger-out signal at the beginning of the step (BOST). |
| EOST            | Press the knob or the Enter button to enable/disable a trigger-out signal at the end of the step (EOST).       |
| Dwell           | Sets the dwell time of the selected step.                                                                      |

| Table 5.1 | <b>Step Parameters</b> |
|-----------|------------------------|
|-----------|------------------------|

# **BK PRECISION**

# 5.3 List Run

Before running a list all list parameters must first be configured.

To configure and run a list follow the steps below:

- 1. Set the settings of the channel which will output the list. See 5.1
  - a. Enable List State on desired channel.
  - b. Assign a List Number to the channel.
  - c. Select Pace { Dwell or Trigger}.
  - d. Select Trigger Source { Manual, Digital IO, or Remote }.
  - e. Select After List output {DC or Last}.
- 2. Configure the parameters of each step. See section 5.2
- 3. After configuring the list and channel parameters press Display to return to the main page.
  - List Start will be inserted as the F1 softkey option. All other option in the home page will move one softkey to the right. See figure 5.7 List Idle.

Home

- 4. Press the F1 softkey to select List Start and run the assigned list program.
  - Once the list begins List Start will change to Abort List see figure 5.7 List Running
  - The interaction with the list will vary depending on the chosen Pace. See 5.1

|               |                      |             | ./                 | 0.00        | ₩<br>₩<br>₩<br>₩     |               |                      |             |                    |             | ₽<br>■<br>■<br>■<br>■<br>■<br>■<br>■<br>■<br>■<br>■<br>■<br>■<br>■ |
|---------------|----------------------|-------------|--------------------|-------------|----------------------|---------------|----------------------|-------------|--------------------|-------------|--------------------------------------------------------------------|
|               | 0.00                 |             | V                  |             | .00W                 |               | 0.00                 | 50          | V                  |             | .00W                                                               |
| Vset          | 5.000 V              | lset        |                    | OnDelay     | 0.000 s              | Vset          | 14.000 V<br>60.600 V | Iset        | 2.000 A            | OnDelay     | 0.000 s                                                            |
| Vmax<br>OVP   | 60.600 V<br>66.000 V | Vmin<br>OCP | 0.000 V<br>4.400 A | OffDelay    | 0.000 s              | Vmax<br>OVP   | 66.000 V             | Vmin<br>OCP | 0.000 V<br>4.400 A | UnDelay     | 0.000 s                                                            |
| List<br>Start | Vset                 | lset        | Vmax/<br>Vmin      | OVP/<br>OCP | OnDelay/<br>OffDelay | List<br>Abort | Vset                 | lset        | Vmax/<br>Vmin      | OVP/<br>OCP | OnDelay/<br>OffDelay                                               |
|               |                      | lic         | st Idle            |             |                      |               |                      | l ist F     | Runnina            |             |                                                                    |

List Idle

List Running

Figure 5.7 Operation State Enabled

# **EK PRECISION**

- 5. Select **List Abort** to end the list before all steps elapse. If the all steps elapse the list will end and the output will be set to chosen **After List** parameter.
  - If After List is set to DC the output will output the Vset and Iset values.
  - If After List is set to Last the output will output the values of the last step in the list.

While the list is running the user can adjust the current step output by setting Vset or lset on the main display. Doing so will immediately change the value of the ongoing output. However, the set value will not be saved to the list. Once the dwell time of the step has elapsed the list will continue and output the next step.

# NOTICE

If Trigger source is set to manual, **Vset/Iset** will be available in the **F3** softkey as shown in figure **5.8**. The rotary knob and numeric keypad can be used to adjust the selected value.Vset/Iset will be available as shown in figure **5.8**.

|               |          |              |               | 00          | :00:00 OFF           |  |  |
|---------------|----------|--------------|---------------|-------------|----------------------|--|--|
| 0.000V 0.000A |          |              |               |             |                      |  |  |
|               |          |              |               | 0.          | .00W                 |  |  |
| Vset          | 14.000 V | lset         | 2.000 A       | OnDelay     | 0.000 s              |  |  |
| Vmax          | 60.600 V | Vmin         | V 000.0       | OffDelay    | 0.000 s              |  |  |
| OVP           | 66.000 V | OCP 4        | 4.400 A       |             |                      |  |  |
| List<br>Abort | Trigger  | Vset<br>Iset | Vmax/<br>Vmin | OVP/<br>OCP | OnDelay/<br>OffDelay |  |  |

Figure 5.8 Single Channel Display Vset/Iset

# **Battery Charge Function**

The Battery Charge Function can be configured to set the desrired charging parameters.

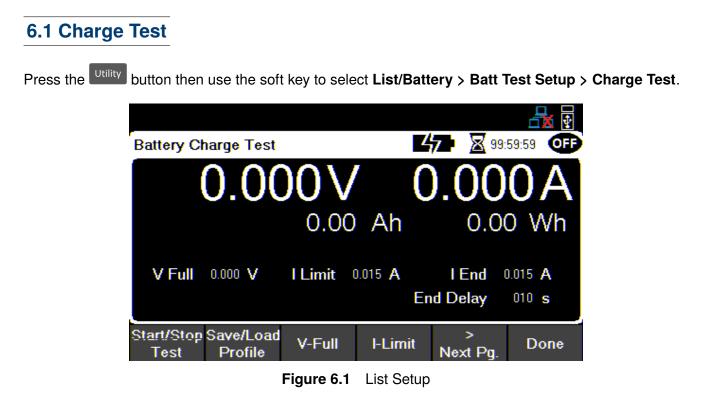

Use the softkeys to select one of the available functions/parameters.

# 6.1.1 Start/Stop Test

Press the Utility button then use the soft key to select List Battery > Batt Test Setup > Charge Test > Start/Stop Test.

Press the corresponding softkey to **Start/Stop** the battery test. The battery test will not begin charging until the output is enabled.

# **BK PRECISION**

# 6.1.2 Save/Load Profile

Save the set parameters of the profile to a flashdrive or load a previously saved profile from the flash drive to the 9240. The unit does not have internal memory to store more than one profile.

Press the Utility button then use the soft key to select List Battery > Batt Test Setup > Charge Test > Save/Load Profile.

- Use the corresponding softkey to select the **Save to USB** or **Load from USB** function.
- Use the rotary knob and the Enter key to navigate through the file path of the USB. Once the desired location has been found select **Save** or **Load** by pressing the softkey furthest to the left.

If no USB drive is inserted the following prompt will be displayed.

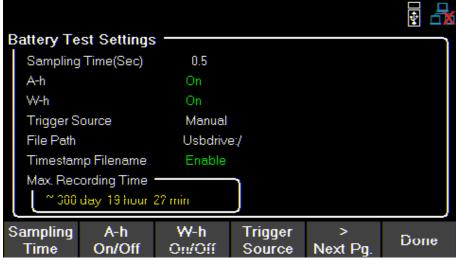

Figure 6.2 List Setup

# 6.1.3 V Full

Set a voltage value to be interpertrated as the battery being fully charged. We recommend to set this value to 90% of the battery full capacity.

Press the Utility button then use the soft key to select List Battery > Batt Test Setup > Charge Test > V-Full.

- Use the numeric keypad or the rotary knob to enter or adjust the V Full value.
- Press the Enter to set the V Full value.

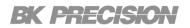

# 6.1.4 I Limit

Set a current limit value limiting the curring being supplied to the battery.

Press the Utility button then use the soft key to select List Battery > Batt Test Setup > Charge Test > I Limit.

- Use the numeric keypad or the rotary knob to enter or adjust the I Limit value.
- Press the Enter to set the I Limit value.

# 6.1.5 I End

Set a current limit value to interpretrated as the stop charging value of the battery.

- Use the numeric keypad or the rotary knob to enter or adjust the I End value.
- Press the Enter to set the I End value.

### 6.1.6 End Delay

Set a delay to the battery charging function once the desired parameters have been readched.

Press the Utility button then use the soft key to select List Battery > Batt Test Setup > Charge Test > End Delay.

- Use the numeric keypad or the rotary knob to enter or adjust the end delay time.
- Press the Enter to set the end delay time.

# **BK PRECISION**

# 6.2 Battery Test Settings

## 6.2.1 Sampling Time

Set a time duration for the charging function.

Press the Utility button then use the soft key to select List Battery > Batt Test Setup > Batt Test Setup > Batt Test Settings > Sampling Time.

Use the numeric keypad or rotary motor to select the sampling time. Press Enter to assign the selected value. (.5s to 300s)

# 6.2.2 A-h On/Off

Press the Utility button then use the soft key to select List Battery > Batt Test Setup > Batt Test Settings > A-h On/Off.

Press the corresponding softkey to toggle the recording of AH.

### 6.2.3 W-h On/Off

Press the Utility button then use the soft key to select List Battery > Batt Test Setup > Batt Test Settings > W-h On/Off

Press the corresponding softkey to toggle the recording of WH.

### 6.2.4 Trigger Source

Press the <sup>Enter</sup> button then use the soft key to select **List/Battery > Batt Test Setup > Batt Test** Settings > Trigger Source.

Datalog can be triggered in three ways: Manual, Digital IO, and Remote.

- **Manual**: Select to use manual trigger. The trigger softkey will be available as Datalog Start/Stop. See section **7.2.7**
- **Digital IO**: Select to use the digital I/O pins to receive a trigger. To assign a function to a pin see section**8.4.1**.
- **Remote**: Select to receive a trigger from a remote interface.

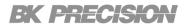

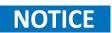

For **Digital IO** and **Remote** the first trigger will turn Data log on. A second trigger will begin data recording. Will be displayed on the top right when data is being logged. See **section 7.2.7**.

# 6.2.5 File Path

Press the Utility button then use the soft key to select List/Battery > Batt Test Setup > Batt Test Setup > Batt Test Settings > Next Pg. > File Path.

Using the rotary knob and the Enter key to navigate through the file path of the USB. Once the desired location has been found select **save** by pressing the softkey furthest to the left.

Verify that the correct path was chosen in the **Data Logger** menu.

| C | ata Logger Settings—   |                                           |
|---|------------------------|-------------------------------------------|
|   | Sampling Interval(Sec) | 1.0                                       |
|   | File Path              | Usbdrive:/Alex/scpi_test_script_python-Pe |
|   | Timestamp Filename     | Enable                                    |
|   | Log Data               | All                                       |
|   | Status Code            | Enable                                    |
|   | Trigger Source         | Manual                                    |
|   | Max. Recording Time    |                                           |
|   | ~ 25 day 16 hour 36 mi | n                                         |

Figure 6.3 File Path Selected

### 6.2.6 T. Stamp Filename

Press the Enter button then use the soft key to select List/Battery > Batt Test Setup > Batt Test Settings > Next Pg. > T. Stamp File.

Press the corresponding softkey to toggle stamp filename.

Example

Disabled 9240\_log Enabled 9240\_log\_20201017002307 xa 9240\_log.csv xa 9240\_log\_20210401135418.csv

# **EK PRECISION**

# 6.3 Fail Safe Settings

Enable/Disable and edit the safety parameters of the Battery Charging Function

## 6.3.1 Fail State

Press the Enter button then use the soft key to select List/Battery > Batt Test Setup > Fail Safe Settings > Fail State.

Press the corresponding softkey to toggel the battery fail state Enable/Disable.

# 6.3.2 Stop Time

Set a stop time for the charge function.

Press the Enter button then use the soft key to select List/Battery > Batt Test Setup > Fail Safe Settings > Stop Time.

- Use the numeric keypad or rotary knob to set the desired stop time.
- − Use the ► keys to nagivate between hr:min:sec.
- Press the Enter to set the stop time.

Upon starting the Battery Charge function and turning on the output a timer will be set. The output will turn off once the timer reaches 0 or when another stop parameter is reached.

### 6.3.3 Stop Ah

Set a Ah stop time.

Press the Enter button then use the soft key to select List/Battery > Batt Test Setup > Fail Safe Settings > Stop Ah.

- Use the numeric keypad or rotary knob to set the desired stop time. (0 to 9999.99 s)
- Press the Enter to set the stop time.

Upon starting the Battery Charge function and turning on the output a timer will be set. The output will turn off once the timer reaches 0 or when another stop parameter is reached.

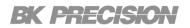

# 6.3.4 Stop Wh

Set a Wh stop time.

Press the Enter button then use the soft key to select List/Battery > Batt Test Setup > Fail Safe Settings > Stop Wh.

- Use the numeric keypad or rotary knob to set the desired stop time. (0 to 9999.99 s)
- Press the Enter to set the stop time.

Upon starting the Battery Charge function and turning on the output a timer will be set. The output will turn off once the timer reaches 0 or when another stop parameter is reached.

### 6.3.5 Over Voltage Protection (OVP)

Over voltage protection is always enabled, however the user can set the OVP voltage limits.

Press the Enter button then use the soft key to select List/Battery > Batt Test Setup > Fail Safe Settings > OVP.

- Use the numeric keypad or rotary knob to set the desired OVP limit.
- Press the Enter button to set the OVP value.

When OVP protection is tripped during operation, the output will be de-rated to 0 V and the icon will appear.

# Data Logger

The data logger can record the output voltage, current, and the error codes. The Data Logger can be configured to record either Voltage only, Current only, or both. Connect a USB flash drive to the front panel USB port. Max. Recording time will vary based on the flash drive size and the amount of the data being logged.

|   |                                         |              |                     |               | ¥ 🛃  |  |
|---|-----------------------------------------|--------------|---------------------|---------------|------|--|
| I | Data Logger Settings                    |              |                     |               |      |  |
|   | Sampling Interval(Sec)                  | 30.0         |                     |               |      |  |
|   | File Path                               | Usbdrive     | e:/                 |               |      |  |
|   | Timestamp Filename                      | Enable       |                     |               |      |  |
|   | Log Data                                | All          |                     |               |      |  |
|   | Status Code                             | Enable       | Enable              |               |      |  |
|   | Trigger Source                          | Manual       |                     |               |      |  |
|   | Max. Recording Time -                   |              | h                   |               |      |  |
|   | ~ 773 day 0 hour 22                     | min          | J                   |               |      |  |
|   | Datalog Sampling<br>start/Stop Intervai | File<br>Path | T.Stamp<br>Filename | ><br>Next Pg. | Done |  |

Figure 7.1 Data Logger Max Time

# 7.1 Using the Data Logger Function

Press the Utility button then use the soft key to select **Data logger**. The **Data Logger** settings can be selected in this menu.

Before starting the **Data Logger** its settings must be adjusted.

- 1. Set the desired Sampling Interval See 7.2.1
- 2. Select a File Path to determine where to store the collected data. see 7.2.2
- 3. Enable or disable T. Stamp Filename. See 7.2.3
- 4. Choose what data to record. See 7.2.4
- 5. Enable or disable Status Code. See 7.2.5
- 6. Select a Trigger Source. See 7.2.6
- 7. After setting all desired parameters press **datalog Start/Stop** to begin recording. Staring data log will vary based on chosen trigger. See **7.2.7**

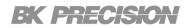

# 7.2 Parameters

# 7.2.1 Sampling Interval

Press the Utility button then use the soft key to select **Data logger > Sampling Interval**.

Use the numeric keypad or rotary motor to select the sampling interval. Press Enter to assign the selected value. (.2s to 300s)

# 7.2.2 File Path

Press the Enter button then use the soft key to select **Data logger > File Path**.

Using the rotary knob and <sup>Enter</sup> navigate through the file path of the USB. Once the desired location has been found select **save** by pressing the softkey furthest to the left.

Verify that the correct path was chosen in the **Data Logger** menu.

| C | )ata Logger Settings—  |                                           |
|---|------------------------|-------------------------------------------|
|   | Sampling Interval(Sec) | 1.0                                       |
|   | File Path              | Usbdrive:/Alex/scpi_test_script_python-Pe |
|   | Timestamp Filename     | Enable                                    |
|   | Log Data               | All                                       |
|   | Status Code            | Enable                                    |
|   | Trigger Source         | Manual                                    |
|   | Max. Recording Time -  |                                           |
|   | ~ 25 day 16 hour 36 m  | in                                        |

Figure 7.2 File Path Selected

# 7.2.3 T. Stamp Filename

Press the <sup>Enter</sup> button then use the soft key to select **Data logger > T. Stamp Filename** Toggle to enable/disable time and date on the file name.

#### Example

Enabled 9240 log 20201017002307

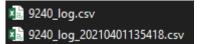

Disabled 9240\_log

Figure 7.3 Enabled and Disabled T. Stamp

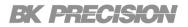

# 7.2.4 Log Data

Press the Enter button then use the soft key to select **Data logger > Next Pg. > Log Data**. Select data to be logged.

- All: Record both voltage and current.
- **Voltage**: Record the voltage.
- Current: Record the current.

| 9241 XXXXXXX D   | atalog               |   |        |  |  |
|------------------|----------------------|---|--------|--|--|
| Sample interval: | Sample interval: 0.2 |   |        |  |  |
| Log data:All     |                      |   |        |  |  |
| Date: 2021-04-01 | 13:54:18             |   |        |  |  |
|                  |                      |   |        |  |  |
| 00:00:00.00      | 0                    | 0 | 0x0000 |  |  |
| 00:00:00.20      | 0                    | 0 | 0x0000 |  |  |
| 00:00:00.40      | 0                    | 0 | 0x0000 |  |  |
| 00:00:00.60      | 0                    | 0 | 0x0000 |  |  |
| 00:00:00.80      | 0                    | 0 | 0x0000 |  |  |
| 00:00:01.00      | 0                    | 0 | 0x0000 |  |  |
| 00:00:01.20      | 0                    | 0 | 0x0000 |  |  |
| 00:00:01.40      | 0                    | 0 | 0x0000 |  |  |
| 00:00:01.60      | 0                    | 0 | 0x0000 |  |  |
| 00:00:01.80      | 0                    | 0 | 0x0000 |  |  |
| 00:00:02.00      | 0                    | 0 | 0x0000 |  |  |
| 00:00:02.20      | 0                    | 0 | 0x0000 |  |  |
| 00:00:02.40      | 0                    | 0 | 0x0000 |  |  |
| 00:00:02.60      | 0                    | 0 | 0x0000 |  |  |
| 00:00:02.80      | 0                    | 0 | 0x0000 |  |  |
| 00:00:03.00      | 0                    | 0 | 0x0000 |  |  |
| 00:00:03.20      | 0                    | 0 | 0x0000 |  |  |
| 00:00:03.40      | 0                    | 0 | 0x0000 |  |  |
| 00:00:03.60      | 0                    | 0 | 0x0000 |  |  |

Figure 7.4 Log Data All

| The data is recorded in the following order: |         |         |             |  |  |
|----------------------------------------------|---------|---------|-------------|--|--|
| Elapsed Time                                 | Voltage | Current | Status Code |  |  |

 Table 7.1
 Data Order

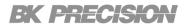

Data order will vary depending on Log Data selected.

# NOTICE

# 7.2.5 Status Code

Press the Enter button then use the soft key to select Data logger > Status Code. Toggle to enable/disable status code.

Enabled **Status Code** will record all codes reported. See **7.4** for an example. In figure **7.4** the code 0x0001 is returned. This indicates OVP has been triggered.

Table 7.2 defines each code.

| Code                                  | Description                       |  |  |  |
|---------------------------------------|-----------------------------------|--|--|--|
| 0x0001                                | Over Voltage Protection Triggered |  |  |  |
| 0x0002 Over Current Protection Trigge |                                   |  |  |  |
| 0x0004                                | Over Temperature                  |  |  |  |
| 0,0001                                | Protection Triggered              |  |  |  |
| 0x0008                                | Sense not connected               |  |  |  |

#### Table 7.2Status Code

# 7.2.6 Trigger Source

Press the Enter button then use the soft key to select **Data logger > Trigger Source.** 

Datalog can be triggered in three ways: Manual, Digital IO, and Remote.

- **Manual**: Select to use manual trigger. The trigger softkey will be available as Datalog Start/Stop. See section **7.2.7**
- **Digital IO**: Select to use the digital I/O pins to receive a trigger. To assign a function to a pin see section**8.4.1**.
- **Remote**: Select to receive a trigger from a remote interface.

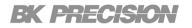

For Digital IO and Remote the first trigger will turn Data log on. A second triggerNOTICEwill begin data recording.will be displayed on the top right when data is

will begin data recording. I will be displayed on the top right when data is being logged. See **section 7.2.7** 

# 7.2.7 Datalog Start/Stop

Press the Enter button then use the soft key to select **Data logger > Datalog Start/Stop**. Toggle to turn datalog On/Off.

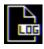

will be displayed on the top right when data logger is on but not recording. The command INIT:IMM:DLOG will turn on data logger. For **Digital IO** press **Datalog Start/Stop** to turn data logger on.

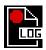

will be displayed on the top right when data logger is recording. The command TRIG:DLOG:IMM will begin the recording. For **Digital IO** an input high signal to the set pin will turn data logger on.

If **Trigger Source** is set to manual pressing **Datalog Start/Stop** will start/stop recording without a second signal.

# **Utilities Menu**

Configure the settings in the following menus:

- User Settings
- Remote Interface
- I/O Configuration
- Test/Admin
- Error Log
- Help

# 8.1 User Settings

Press the Utility button then use the soft key to select **Utilities > User Settings**. The system's settings can be configured here.

# 8.1.1 Key Lock Output

Press the Utility button then use the soft key to select Utilities > User Settings > Key Lock Output.

Toggle to enable/disable the key lock.

- Enabling Key Lock Output changes the function of Key Lock.
- For more information see chapter 9
- Default: OFF

## 8.1.2 Beep Sound

Press the Utility button then use the soft key to select Utilities > User Settings > Beep Sound.

Toggle to enable/disable the beeper sound. Default: ON

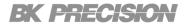

#### 8.1.3 Date

Press the Utility button then use the soft key to select Utilities > User Settings >Date. Use the number pad to set the date. YY/MM/DD

### 8.1.4 Time

Press the Utility button then use the soft key to select Utilities > User Settings >Time.

Use the number pad to set the time. HH:MM:SS

#### 8.1.5 Screen Intensity

Press the Utility button then use the soft key to select Utilities > User Settings >Next Pg. > Screen Intensity.

Use the rotary knob or number pad to set the screen brightness.

Lowest 1

Highest 10

#### 8.1.6 Language

Press the Utility button then use the soft key to select **Utilities > User Settings >Next Pg. > Language**. Set the language for the **On Screen Help** guide. It **does not** change the language for the menus. For more information about On Screen Help see section **8.8** 

# 8.2 Remote Interface

The 9240 series supports remote communication on up to three interfaces: USB, LAN, and GPIB (optional). While in remote mode the screen displays "RMT" in the upper right corner. Switching to remote mode does not impact the supply's output parameters.

In remote mode, front panel operation is disabled. Only the Local button is enabled. Revert to manual mode by pressing the **text** key or by sending the command SYST:LOC.

Select and configure the following interfaces:

USB LAN GPIB

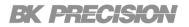

# 8.2.1 USB Settings

Press the <sup>Utility</sup> button then use the soft key to select **Utilities > I/O Config > USB Settings**. The USB device port is located in the rear-panel. See **1.8** 

The 9240 series are both USBTMC and USB VCP compliant.

In the USB Settings menu use the soft keys to select either:

- USBVCP
- USBTMC

|   | ICD Catti |              |              |        |             | 434      |    |
|---|-----------|--------------|--------------|--------|-------------|----------|----|
| Ì | JSB Setti |              | LICE0~0~2121 | -0-000 | XXXXX:INSTR | -        |    |
|   | VIGAINES  | source sung. | 0300003121   |        |             | <b>L</b> |    |
|   | USB Mod   | le           | USBVC        | P      |             |          |    |
|   |           |              |              |        |             |          |    |
|   |           |              |              |        |             |          |    |
|   |           |              |              |        |             |          |    |
|   |           |              |              |        |             |          |    |
|   |           |              |              |        |             |          |    |
| l | JSBVCP    | USBTMC       |              |        |             | Dor      | ne |
|   |           |              |              |        |             |          |    |

Default: USBVCP

Figure 8.1 USB Details

The VISA Resource string gives USB0::<Vendor ID>::<Product ID>::<Serial Number>:INSTR

Example From figure 8.1 : </vendor ID> = 0x3121 </Product ID> = 0x0003 for 9240, 0x0004 for 9241, or 0x0005 for 9242 </serial Number> = XXXXXXXXX

When using USBVCP set the port setting to:

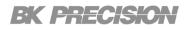

| Port Settings |      |   |
|---------------|------|---|
| Baud rate     | 9600 |   |
| Data bits     | 8    | ۷ |
| Parity        | None | ~ |
| itop bits     | 1    | v |
| Flow control  | None | Ý |

Figure 8.2 USB Port Settings

## 8.2.2 LAN

To configure the LAN Settings

Press the Utility button then use the soft key to select Utilities > I/O Config > LAN Settings. The following settings are available in LAN Settings:

- IP Mode
- IP Address
- Subnet Mask
- Gateway IP
- Primary DNS
- Hostname
- LAN Reset
- Restore
   Default
- LAN Status

|             |               |                |               |                                       | 🖞 🗖 🎽 |
|-------------|---------------|----------------|---------------|---------------------------------------|-------|
| LAN Settin  | igs           |                |               |                                       |       |
| IP Mode     |               | Manual         |               |                                       |       |
| IP Addres   | s             | 192.168        | .0.100        |                                       |       |
| Subnet Mask |               | 255.255        | .255.0        |                                       |       |
| Gateway IP  |               | 192.168        | .0.1          |                                       |       |
| Primary D   | INS           | 192.168        | .0.1          |                                       |       |
| Hostname    | 9             | BK-9241        |               |                                       |       |
|             |               |                |               |                                       |       |
|             |               |                |               |                                       |       |
| L           |               |                |               |                                       |       |
| IP<br>Mode  | IP<br>Address | Subnet<br>Mask | Gateway<br>IP | ><br>Next Pq.                         | Done  |
| in our      | riaar voo     | masix          |               | i i i i i i i i i i i i i i i i i i i |       |

Figure 8.3 LAN Settings

# **EK PRECISION**

# **IP Mode**

Select **Dynamic Host Configuration Protocol** (**DHCP**) or **Manual** to set how the LAN settings will be configured.

Press the Utility button then use the soft key to select Utilities > I/O Config > LAN Settings > IP MODE.

The easiest way to configure the LAN settings is to set the IP Mode to **DHCP.DHCP** will automatically assign an IP address to the instrument.

The settings can manually be configured by selecting Manual.

# **IP Address**

The IP Address is a unique string of numbers separated by periods. To enter an IP address:

Press the Utility button then use the soft key to select Utilities > I/O Config > LAN Settings > IP Address.

Use the numeric keypad to enter an IP address. Then keys are used to separate each number in the string. After inputting each number press to set the address.

# Subnet Mask

Subnet Mask divides the IP address into network address and host address.

To set Subnet Mask:

Press the Utility button then use the soft key to select Utilities > I/O Config > LAN Settings > Subnet Mask.

Use the numeric keypad to enter the subnet mask. Then keys are used to separate each number in the string. After inputting each number press enter to set the address.

# Gateway IP

The gateway address is by default the IP address of the network device that connects the instrument. If **IP Mode** is set to DHCP **Gateway IP** does not have to be set. To set **Gateway IP** :

Press the Utility button then use the soft key to select Utilities > I/O Config > LAN Settings > Gateway IP.

Use the numeric keypad to enter an IP address. Then keys are used to separate each number in the string. After inputting each number press to set the address.

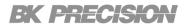

# **Primary DNS**

Domain Name Service (DNS) is the system that automatically translates Internet addresses to the numeric machine addresses. The DNS address is the IP address of the system that performs this service.

If IP Mode is set to DHCP DNS will automatically be set.

To set the Primary DNS :

Press the <sup>Utility</sup> button then use the soft key to select **Utilities > I/O Config > LAN Settings > Primary DNS**.

Use the numeric keypad to enter an IP address. Then keys are used to separate each number in the string. After inputting each number press to set the address.

# Hostname

Each instrument comes with a unique hostname that can be changed. The default hostname has the following format:

BK-<modelnumber>-<Serialnumber>

Figure 8.3 shows the example:

#### BK-9241-XXXXX

# **LAN Reset**

LAN Reset resets all LAN settings and webpage passwords.

To reset LAN :

Press the Utility button then use the soft key to select Utilities > I/O Config > LAN Settings > LAN Reset .

Before resetting a warning will display informing both LAN settings and webpages passwords will be reset.

Select **Yes** to finalize the reset.

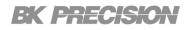

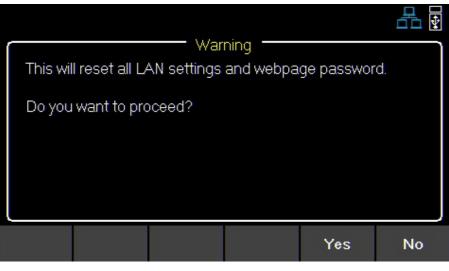

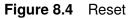

# **Restore Default**

Restore Default will set all LAN settings to their factory defaults.

To restore factory defaults:

Press the <sup>Utility</sup> button then use the soft key to select **Utilities > I/O Config > LAN Settings > Restore Default**.

Before restoring LAN settings to default the following warning will display.

| Warning —<br>This will restore all LAN settings to their fa | actory defau | Its. |
|-------------------------------------------------------------|--------------|------|
| Do you want to proceed?                                     |              |      |
|                                                             |              |      |
|                                                             | Yes          | No   |

Figure 8.5 Restore Factory Defaults

Select **Yes** to set to factory default.

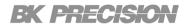

# LAN Status

LAN Status provides an overview of the LAN settings.

To view the LAN status:

Press the Utility button then use the soft key to select Utilities > I/O Config > LAN Status .

|   |               |                    | ¥ 🖧  |
|---|---------------|--------------------|------|
| L | AN Status     |                    | ]    |
|   | MAC address   | 00:17:F8:00:00:00  |      |
|   | IP Mode       | Manual             |      |
|   | IP Address    | 0.0.0.0            |      |
|   | Subnet Mask   | 0.0.0.0            |      |
|   | Gateway IP    | 0.0.0.0            |      |
|   | Primary DNS   | 0.0.0.0            |      |
|   | DNS Hostname  | BK-9241-XXXXX      |      |
|   | mDNS Hostname | BK-9241-XXXX.local |      |
|   |               |                    |      |
|   |               |                    | Done |

Figure 8.6 LAN Status

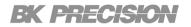

# 8.3 GPIB (optional)

In **GPIB** the GPIB address can be changed from 01 to 30.

To change the GPIB address:

Press the Utility button then use the soft key to select Utilities > I/O Config > GPIB.

|                               |    |  | <b>X</b> |
|-------------------------------|----|--|----------|
| GPIB Settings<br>GPIB Address | 01 |  |          |
|                               |    |  |          |
|                               |    |  |          |
|                               |    |  |          |
|                               |    |  |          |
|                               |    |  | Done     |

Figure 8.7 GPIB Address

Use the numeric keypad to enter the new address, then press the Enter key.

The rotary knob can also be used to set the address. Enter must be pressed to set the new address.

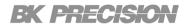

# 8.4 Digital I/O

To enter the **Digital I/O** menu:

Press the Utility button then use the soft key to select Utilities > I/O Config > Digital I/O.

Select the function and polarity of pins: 1, 2, and 3.

| • | Pin Functions      | • | Inhibit Mode                |
|---|--------------------|---|-----------------------------|
|   | – None             |   | – Off                       |
|   | – Digital In   Out |   | <ul> <li>Latched</li> </ul> |
|   | – Trigger In   Out |   | – Live                      |

- Fault Out/Inhibit In
- Polarity Pos | Neg

| Pin Settin<br>Function<br>Polarity | 2     | Pin1<br>None<br>Positive | Pir<br>No<br>Posi | ne | Pin3<br>None<br>Positive |
|------------------------------------|-------|--------------------------|-------------------|----|--------------------------|
| Inhibit se                         | tting |                          |                   |    |                          |
| Inhibit m                          | ode   | C                        | Dff               |    |                          |
| Pin 1                              | Pin 2 | Pin 3                    | Inhibit<br>Mode   | 8  | Done                     |

Figure 8.8 Digital I/O Menu

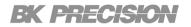

# 8.4.1 Functions

#### Default: None

To configure a pin:

Press the Utility button then use the soft key to select Utilities > I/O Config > Digital I/O > Pin(#).

# None

Set selected pin to have no function.

# **Digital In | Out**

Toggle to select In/Out digital function.

**Digital In**: Receive a signal from external device. **Digital Out**: Send a signal to external device.

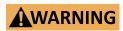

The input voltage range for digital I/O pins is 0 V to 5 V. To prevent damage to the instrument, do not exceed 5 V or supply a negative voltage to the digital I/O pins.

# Trigger In | Out

Toggle to select In/Out trigger function.

**Trigger In**: Receives signal that triggers set event. **Trigger Out**: Sent trigger signal when specified. (BOST or EOST)

In List Mode, the Trigger In function can be used to trigger the next step when Trigger Source is set to Digital IO.

In **Datalog**, the **Trigger In** function can be used to start/stop data logging when **Trigger Source** is set to **Digital IO**.

Trigger Out is only available for list mode, step BOST and EOST.

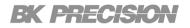

# **Fault Out**

Enable a fault condition, which generates a protection fault signal on the digital port.

Different conditions such as over voltage, over current, or over temperature will generate a fault event. The fault event will "disable" all outputs without turning them off.

The outputs are "disabled" by setting the outputs as low as possible.

# 8.4.1 Polarity

#### **Default: Positive**

Set polarity of selected pin.

# **Positive**

A logic true signal is received as a voltage high.

# **Negative**

A logic true signal is received as a voltage low.

### 8.4.1 Inhibit Mode

Receive an external input signal that controls the output state.

#### Default: Off

#### To set Inhibit Mode:

1. Assign the **inhibit In** function to pin 3 by:

Press the Utility button then use the soft key to select Utilities > I/O Config > Digital I/O > Pin 3 > Inhibit In.

- Select Inhibit Mode: Press the Utility button then use the soft key to select Utilities > I/O Config > Digital I/O > Inhibit Mode.
- 3. Select one of the following modes:

The following modes are only available for pin 3.

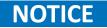

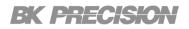

# Off

The inhibit input is ignored.

# Latched

A logic-true transition signal will disable the power supply. The output will remain disabled.

# Live

Power supply output follows the state of the inhibit signal. If the inhibit signal is true the output is disabled. When it is false the output is enabled.

# 8.5 Test/Admin

# 8.5.1 Self Test

Run a Module test.

Press the Utility button then use the soft key to select Utilities > Test/Admin > Self-Test > Start.

| • | olf Toot   |  |         |    |  | ¥ 🗗  |  |
|---|------------|--|---------|----|--|------|--|
| ì | Self Test- |  |         |    |  |      |  |
|   | State      |  | Idle    |    |  |      |  |
|   | Module     |  | Complet | te |  |      |  |
|   |            |  |         |    |  |      |  |
|   |            |  |         |    |  |      |  |
|   |            |  |         |    |  |      |  |
|   |            |  |         |    |  |      |  |
|   |            |  |         |    |  |      |  |
|   |            |  |         |    |  |      |  |
|   |            |  |         |    |  |      |  |
|   |            |  |         |    |  |      |  |
|   | Start      |  |         |    |  | Done |  |
|   |            |  |         |    |  |      |  |

Figure 8.9 Self Test Complete

# **BK PRECISION**

# 8.5.2 Security

| Security status :   | LOCKED       |  |  |  |  |
|---------------------|--------------|--|--|--|--|
| Enter security code |              |  |  |  |  |
| Done                | Clear Cancei |  |  |  |  |

The Security Settings are locked and can be accessed by entering the default code 77416699.

Figure 8.10 Security Locked

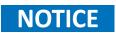

The default password can be change in the **Change Code** menu. If the set code is forgotten contact B&K Precision customer support.

Use the password (77416699) to gain access to the following settings.

| Security status : | UNLOCKED        | Security status :         | 日日日日日日日日日日日日日日日日日日日日日日日日日日日日日日日日日日日日日 |
|-------------------|-----------------|---------------------------|---------------------------------------|
| Lock Change       | Firmware > Done | < Restore                 | Factory Load                          |
| Code Calibrate    | Update Next Pq. | Prev. Pg. NISPOM FAC. CAL | Reset Help file Done                  |

- Lock
- Change Code
- Calibrate
- Firmware Update

- NISPOM
- Restore FAC. CAL.
- Factory Reset
- Load Help file

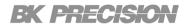

## 8.5.3 Lock

Sets security status to Lock. Press the Utility button then use the soft key to select Utilities > Test/Admin > Security > Lock .

If **Done** is selected without locking the security settings, the user will be prompted that the security settings will not be locked.

# 8.5.4 Change Code

Changes the security code.

Press the Utility button then use the soft key to select Utilities > Test/Admin > Security > Change Code.

#### 8.5.5 Calibrate

Enter calibration mode.

Press the Utility button then use the soft key to select Utilities > Test/Admin > Security > Calibrate . See chapter Calibration Adjustment Procedure to adjust the units calibration.

### 8.5.6 Firmware Update

Update the firmware and module. Press the Utility button then use the soft key to select Utilities > Test/Admin > Security > Firmware Update .

#### 8.5.7 NISPOM

Select for complete memory wipe. Settings and list memory, help files and hex files will be deleted. Press the Utility button then use the soft key to select Utilities > Test/Admin > Security > Next Pg. >NISPOM

#### 8.5.8 Restore FAC. CAL.

Select to restore the factory calibration table. Press the Utility button then use the soft key to select Utilities > Test/Admin > Security > Next Pg. > Restore FAC. CAL.

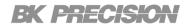

#### 8.5.9 Factory Reset

Saved settings and list memory are deleted. Help files and hex files will be be preserved. Press the Utility button then use the soft key to select Utilities > Test/Admin > Security > Next Pg. > Factory Reset .

#### 8.5.10 Load Help file

Loads language help files from USB flash drive connected to USB host port. Press the Utility button then use the soft key to select Utilities > Test/Admin > Security > Next Pg. > Load Help file .

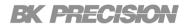

### 8.6 Error Log

View up to 50 previously set error codes.

Press the Utility button then use the soft key to select Utilities > Error Log.

|      | _      |                     |    |            | í ‡ |
|------|--------|---------------------|----|------------|-----|
|      | No.    | Time                | CH | Error code |     |
|      | 01     | 2020/12/15 06:04:24 | 1  | 0x0001     |     |
|      | 02     | 2020/12/15 06:05:25 | 1  | 0x0002     |     |
|      | 03     | 2020/12/15 06:13:56 | 1  | 0x0008     |     |
|      | 04     | 2020/12/16 04:18:30 | 1  | 0x0002     |     |
|      | 05     | 2020/12/16 05:31:03 | 3  | 0x0008     |     |
|      | 06     | 2020/12/16 06:18:05 | 2  | 0x0008     |     |
|      |        |                     |    |            |     |
| Clea | ar All | Save to<br>USB      |    | Do         | ne  |

Figure 8.11 Error Log

Errors are placed in the order that they were encountered. 1 being the most recent.

The error log displays up to 50 error codes.

After reaching 50 error codes no more codes will be reported in the error log.

To continue filing error codes the error log list must be cleared

The error log can be saved into a USB flash drive connected to the USB port on the front panel.

Save the log by:

Pressing the Utility button then use the soft key to select Utilities > Error Log > Save .

Use the rotary knob and the Enter button to navigate through the file path of the USB. Once the desired location has been found select **Save** by pressing the softkey furthest to the left.

Clear the data log by:

Pressing the Utility button then use the soft key to select Utilities > Error Log > Clear All > Yes.

| Code   | Description                              |  |  |  |
|--------|------------------------------------------|--|--|--|
| 0x0001 | Over Voltage Protection Triggered        |  |  |  |
| 0x0002 | Over Current Protection Triggered        |  |  |  |
| 0x0004 | Over Temperature<br>Protection Triggered |  |  |  |
| 0x0008 | Sense not connected                      |  |  |  |

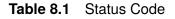

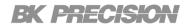

### 8.7 Help

To enter the Help menu:

Press the Utility button then use the soft key to select Utilities > Help.

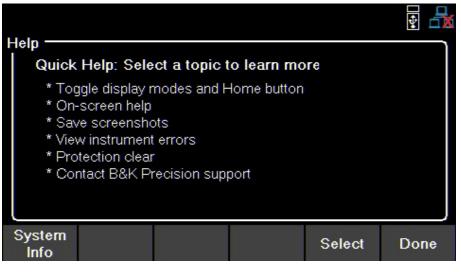

Figure 8.12 Help Menu

Use the rotary knob to navigate the help options shown in figure 8.12.

To select the Quick help topic press the Enter key or press the Select softkey.

### **System Info**

To view the instrument's general information:

Press the Utility button then use the soft key to select Utilities > Help > System Info.

| Model         | 9241                  |
|---------------|-----------------------|
| Serial No.    | ******                |
| Version       | 0.24_0315A-0.10_0202A |
| Date and Time | 2021/04/01 14:05:51   |
| MAC Address   | 00:17:F8:00:00:00     |
| IP Address    | 0.0.0.0               |
|               |                       |
|               |                       |

Figure 8.13 System Info

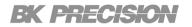

## 8.8 On Screen Help

Press and hold any soft key that selects a menu branch for 3 seconds to receive an explanation of what can be found in that branch.

# Key Lock

Lock all front panel keys including

Press the Utility button then use press and hold the soft keys **Key Lock** for 3 seconds.

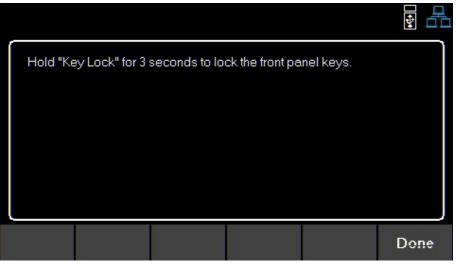

Figure 9.1 Key Lock

If **Key Lock Output** is enabled, holding Key Lock for 3 seconds locks all front panel keys except and On/off. See section 8.1.1 to enable/disable Key Lock Output.

To unlock the front panel use the softkey to select **Unlock**.

## Save/Recall

Save/Recall the instruments Output Settings and Power-On Settings.

## 10.1 Save the Output Settings

#### **10.1.1 Save to Internal Memory**

Save the instrument's output settings to the internal memory. A total of 10 (0 to 9) output settings can be saved.

To save the output settings :

Press the Recall button then use the soft keys to select **Save > Save to INT**.

Using the numeric keypad enter a number from 0 to 9 to save the output settings to that address. The settings will be saved after a short delay.

|                                                          | •    |
|----------------------------------------------------------|------|
| Save to Internal Storage                                 |      |
| Enter a storage location (0-9) using the numeric keypad. |      |
|                                                          |      |
|                                                          |      |
|                                                          |      |
|                                                          |      |
|                                                          | Done |

Figure 10.1 Save to Internal Storage

### 10.1.2 Save to USB

Save the instrument's output settings to a USB flash drive connected to the front panel USB host port.

Press the Recall button then use the soft keys to select **Save > Save to USB**.

Using the rotary knob navigate through the file paths of the USB. Use the Enter button to expand folders. Once the desired location has been found press **Save**.

The output settings will be saved after a short delay.

|                                                                                                    | <b>4</b> ≱• | 몶                                                                                                    |
|----------------------------------------------------------------------------------------------------|-------------|----------------------------------------------------------------------------------------------------|
| <ul> <li>USB Disk</li> <li>System Volume Information</li> <li>FOUND.000</li> <li>BA8100</li> <li>New folder</li> <li>FOUND.001</li> <li>FOUND.001</li> <li>BK Precision 4050 Series</li> <li>Custom Office Templates</li> <li>MyPython</li> <li>DMMsoftware_testbuild</li> <li>Alex</li> </ul> |             | •         •         •         •         •         •         •         •         •         •         •         •         •         •         •         •         •         •         •         •         •         •         •         •         •         •         •         •         •         •         •         •         •         •         •         •         •         •         •         •         •         •         •         •         •         •         •         •         •         •         •         •         •         •         •         •         •         •         •         •         •         •         •         •         •         •         •         •         •         •         •         •         •         •         •         •         •         •         •         •         •         •         •         •         •         •         •         •         •         •         •         •         •         •         •         •         •         •         •         •         •         •         •         •         •         •         • |
| Save                                                                                                    | Doi         | ne                                                                                                    |

Figure 10.2 Save to USB

## **10.2 Recall the Instrument's Settings**

Recall previously saved output settings from the internal memory. A total of 10 (0 to 9) user settings can be saved.

To recall settings :

Press the **Recall** button then use the soft keys to select **Recall > Recall from INT**.

Use the numeric keypad to enter a number from 0 to 9 to recall the output settings stored in that address. The settings will be recalled after a short delay.

#### 10.2.1 Recall from USB

Recall the instrument's output settings from a USB drive.

Press the Recall button then use the soft keys to select **Recall > Recall from USB**.

Use the rotary knob to navigate through the file paths of the USB. Use the <sup>Enter</sup> button to expand folders. Once the desired location has been found press **Load**.

The settings will be recalled after a short delay.

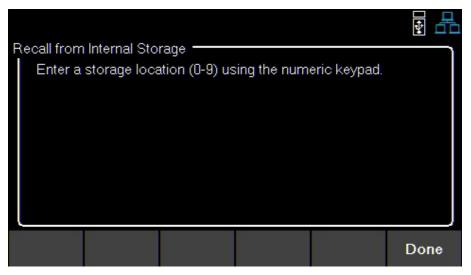

Figure 10.3 Recall from Internal Memory

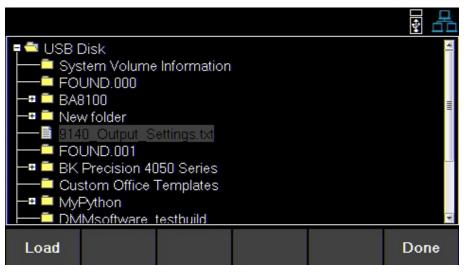

Figure 10.4 Recall from USB

## **10.3 Screenshot**

To take a screenshot:

Press Recall + Enter together for 3+seconds until you hear a beep.

A USB must be plugged in for this function.

### **10.4 Power-On Settings**

Load previously saved output parameters on power-on.

### Off

To turn off **Power-On Mode**: Press the Recall button then use the soft keys to select **Power-On Settings > Power- On Mode > Off**.

#### Last

To set the output parameters to the previous parameters before powering-off the instrument: Press the **SAVE** Recall button then use the soft keys to select **Power-On Settings > Power- On Mode > Last**.

#### User

To set the output parameters previously saved parameters:

- Press the Recall button then use the soft keys to select Power-On Settings > Power- On Mode > User.
- Press the Recall button then use the soft keys to select **Power-On Settings > User Settings**.
- Use the numeric keypad or the rotary knob to assign an address (0 to 9).

To save settings see 10.1.

#### **Default Values and Ranges**

Set the instrument's output settings to default.

Press the Recall button then use the soft keys to select **Set to Default**.

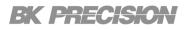

| 9240                            |                |          |          |  |  |  |
|---------------------------------|----------------|----------|----------|--|--|--|
| Parameter                       | Default        | Мах      | Min      |  |  |  |
| VSET                            | 0.000          | 32.320   | 0.000    |  |  |  |
| ISET                            | 1.00           | 8.08     | 0.015    |  |  |  |
| Vmax                            | 32.320         | 32.320   | 1.000    |  |  |  |
| Vmin                            | 0.000          | 32.320   | 0        |  |  |  |
| Vslew                           | 1600           | 3200     | 0.001    |  |  |  |
| Islew                           | 500            | 800      | 1        |  |  |  |
| OVP Limit                       | 35.200         | 35.200   | 0.000    |  |  |  |
| OCP Limit                       | 8.800          | 8.800    | 0.015    |  |  |  |
| Timer                           | 99:59:59       | 99:59:59 | 00:00:00 |  |  |  |
| On Delay                        | On Delay 0.000 |          | 0.000    |  |  |  |
| Off Delay                       | 0.000          | 3600     | 0.000    |  |  |  |
| Datalogger<br>Sampling Interval | 0.2            | 300      | 0.2      |  |  |  |
| List Dwell                      | List Dwell 0.1 |          | 0.1      |  |  |  |
| List Voltage                    | 1.000          | 32.32    | 0.000    |  |  |  |
| List Current                    | 0.015          | 8.08     | 0.015    |  |  |  |
| List Repeat                     | 000000         | 100000   | 000000   |  |  |  |

Table 10.19240 Default Values & Ranges

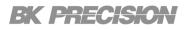

| 9241                            |                |        |          |  |  |  |
|---------------------------------|----------------|--------|----------|--|--|--|
| Parameter                       | Default        | Мах    | Min      |  |  |  |
| VSET                            | 0.000          | 60.600 | 0.000    |  |  |  |
| ISET                            | 1.00           | 4.000  | 0.015    |  |  |  |
| Vmax                            | 60.600         | 60.600 | 1.000    |  |  |  |
| Vmin                            | 0.000          | 60.600 | 0        |  |  |  |
| Vslew                           | 1600           | 3200   | 0.001    |  |  |  |
| Islew                           | 500            | 800    | 1        |  |  |  |
| OVP Limit                       | 66.000         | 66.000 | 0.000    |  |  |  |
| OCP Limit                       | 4.400          | 4.400  | 0.015    |  |  |  |
| Timer                           | Timer 99:59:59 |        | 00:00:00 |  |  |  |
| On Delay                        | On Delay 0.000 |        | 0.000    |  |  |  |
| Off Delay                       | 0.000          | 3600   | 0.000    |  |  |  |
| Datalogger<br>Sampling Interval | 0.2            | 300    | 0.2      |  |  |  |
| List Dwell                      | List Dwell 0.1 |        | 0.1      |  |  |  |
| List Voltage                    | 1.000          | 32.32  | 0.000    |  |  |  |
| List Current                    | 0.015          | 8.08   | 0.015    |  |  |  |
| List Repeat                     | 000000         | 100000 | 000000   |  |  |  |

Table 10.29241 Default Values & Ranges

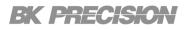

| 9242                            |                |          |          |  |  |  |
|---------------------------------|----------------|----------|----------|--|--|--|
| Parameter                       | Default        | Мах      | Min      |  |  |  |
| VSET                            | 0.000          | 60.600   | 0.000    |  |  |  |
| ISET                            | 1.00           | 10.100   | 0.015    |  |  |  |
| Vmax                            | 60.600         | 60.600   | 1.000    |  |  |  |
| Vmin                            | 0.000          | 60.600   | 0        |  |  |  |
| Vslew                           | 1600           | 3200     | 0.001    |  |  |  |
| Islew                           | 500            | 800      | 1        |  |  |  |
| OVP Limit                       | 66.000         | 66.000   | 0.000    |  |  |  |
| OCP Limit                       | 11.000         | 11.000   | 0.015    |  |  |  |
| Timer                           | 99:59:59       | 99:59:59 | 00:00:00 |  |  |  |
| On Delay                        | On Delay 0.000 |          | 0.000    |  |  |  |
| Off Delay                       | 0.000          | 3600     | 0.000    |  |  |  |
| Datalogger<br>Sampling Interval | 0.2            | 300      | 0.2      |  |  |  |
| List Dwell                      | List Dwell 0.1 |          | 0.1      |  |  |  |
| List Voltage                    | 1.000          | 32.32    | 0.000    |  |  |  |
| List Current                    | 0.015          | 8.08     | 0.015    |  |  |  |
| List Repeat                     | 000000         | 100000   | 000000   |  |  |  |

Table 10.39242 Default Values & Ranges

# **Calibration Adjustment Procedure**

## **Calibration Interval**

The recommended calibration interval for the 9240 series is one year.

#### To enter the Calibration Menu:

Press the Utility button, then use the soft key to select Utilities > Test/Admin > Security > Calibrate.

In the **Calibration Menu** use the softkeys to select a parameter from the menu to calibrate.

- Voltage
- Current
- OVP
- OCP
- RTC

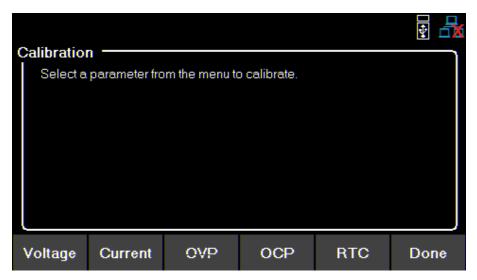

Figure 11.1 Calibration Parameters

## **11.1 Voltage Calibration Adjustment**

For the voltage calibration procedure a precise DMM will be needed.

To adjust the voltage calibration:

- 1. Enter the Calibration Menu
  - Press the Utility button, then use the soft key to select Utilities > Test/Admin > Security.
     Use the numeric keypad to enter security code. See the subsection Security. Press the Enter button to enter the security menu.
- 2. Use the softkeys to select **Voltage**.
- 3. Connect the DMM's voltage input to the power supply's binding post.
- 4. Use the softkey to select **Start**.
- 5. Use the numeric keypad to enter the measured voltage. Press the Enter button to configure the point.
- 6. Repeat step 6 for the remaining calibration points.
- 7. Upon entering the last calibration point value the display will return to the select parameter calibration menu.

## **11.2 Current Calibration Adjustment**

For the current calibration procedure a precise DMM will be needed.

To adjust the current calibration:

- 1. Enter the Calibration Menu
  - Press the Utility button, then use the soft key to select Utilities > Test/Admin > Security.
     Use the numeric keypad to enter security code. See the subsection Security. Press the Enter button to enter the security menu.
- 2. Use the softkeys to select Current .
- 3. Verify the correct channel is chosen.
- 4. Connect the DMM current input to the power supply's binding post.

#### Note:

Upon entering a calibration point the unit will immediately output the next current point. To avoid blowing the DMM's fuse ensure the correct DMM's input is chosen.

The points' output are as follows:

| 9240            | 9241            |
|-----------------|-----------------|
| 1st Point 0.4 A | 1st Point 0.2 A |
| 2nd Point 2.8 A | 2nd Point 1.4 A |
| 3rd Point 5.5 A | 3rd Point 2.7 A |
| 4th Point 8.0 A | 4th Point 4.0 A |

- 5. Use the softkey to select Start.
- 6. Use the numeric keypad to enter the measured current. Press the Enter button to configure the point.
- 7. Repeat step 6 for the remaining calibration points.
- 8. Upon entering the last calibration point value the display will return to the select parameter calibration menu.

## **11.3 OVP Calibration Adjustment**

For the over voltage protection calibration the instrument's voltage must be calibrated.

To adjust the OVP calibration:

- 1. Enter the Calibration Menu
  - Press the Utility button, then use the soft key to select Utilities > Test/Admin > Security.
     Use the numeric keypad to enter security code. See the subsection Security. Press the Enter button to enter the security menu.
- 2. Use the softkeys to select **OVP**.
- 3. Connect the DMM's voltage input to the power supply's binding.
- 4. Use the softkey to select **Start**.
- 5. Calibration State will show as Busy. After a few seconds the calibration will be adjusted on its own.
- 6. Upon calibration the display will return to the select parameter calibration menu.

## **11.4 OCP Calibration Adjustment**

For the over current protection calibration the instrument's current must be calibrated.

To adjust the OCP calibration:

- 1. Enter the Calibration Menu
  - Press the Utility button, then use the soft key to select Utilities > Test/Admin > Security.
     Use the numeric keypad to enter security code. See the subsection Security. Press the Enter button to enter the security menu.
- 2. Use the softkeys to select **OCP**.
- 3. Verify the correct channel is chosen.
- 4. Connect the DMM's 10 A input to the power supply's binding post corresponding to the selected channel.
- 5. Use the softkey to select Start.
- 6. Calibration State will show as Busy. After a few seconds the calibration will be adjusted on its own.
- 7. Upon calibration the display will return to the select parameter calibration menu.

### **11.5 RTC Calibration Adjustment**

To adjust the Real-Time Clock(RTC) calibration:

- 1. Enter the **Calibration Menu** 
  - Press the Utility button, then use the soft key to select Utilities > Test/Admin > Security.
     Use the numeric keypad to enter security code. See the subsection Security. Press the Enter button to enter the security menu.
- 2. Use the softkeys to select **RTC**.
- 3. Use the softkey to select Start.
- 4. Calibration State will show as Busy. The calibration will be adjusted on its own in about 4 to 5 mins.
- 5. Calibration State will show as Success once the calibration has finished.

# **Performance Verification**

Performance verification ensures the instrument will meet specifications listed in the datasheet. Load regulation can be tested for both the front and rear outputs.

#### Note:

All specifications apply to the unit after a temperature stabilization time of 15 minutes over an ambient temperature range of 23 °C  $\pm$  5 °C. Specifications are valid for single unit operation only.

## **CV Load Regulation Front Panel Output**

- 1. Turn off the power supply before making any connections.
- 2. Connect the: DMM, electronic load, and the rear panel remote sense to the power supply's terminal being tested.

(Remote sense must correspond with the channel being tested.)

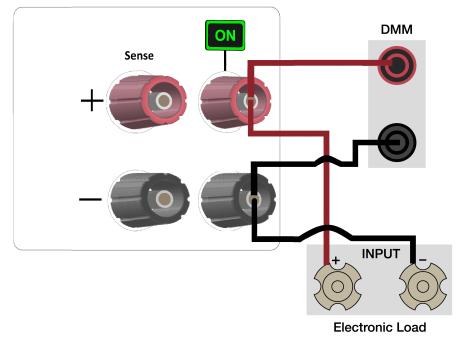

Figure 12.1Front Panel Wiring Diagram

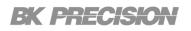

#### Note:

Keep all cables as short as possible.

- 3. Turn on the power supply.
- 4. Set the power supply settings of the channel being tested to the values given in table 12.1.
- 5. Set the electronic load settings to the stated values in table **12.1**.
- 6. Enable remote sense. See section Remote Sense.
- 7. Enable the channel output.
- 8. Enable the electronic load. Monitor the power supply to ensure it remains in CV mode. If the power supply switches to CC slightly lower the current on the electronic load until the power supply return to CV mode.
- 9. Give the power supply some time to settle and record the DMM reading as V load.
- 10. Disable the electronic load and record the DMM reading as V noload.
- 11. Take the difference between V load and V noload (V load V noload) and record the value as the voltage regulation. The difference should be within the **specification limit**.

### **CV Load Regulation Rear Panel Output**

- 1. Turn off the power supply before making any connections.
- Connect the: DMM, electronic load, and the rear panel remote sense to the power supply's rear +/terminal being tested.Use jumpers to connect the +S to + and -S to -. See figure 12.2
  (Remote sense must correspond with the channel being tested.)
- 3. Turn on the power supply.
- 4. Set the power supply settings of the channel being tested to the values given in table 12.1.
- 5. Set the electronic load settings to the stated values in table **12.1**.
- 6. Enable remote sense. See section Remote Sense.
- 7. Enable the channel output.

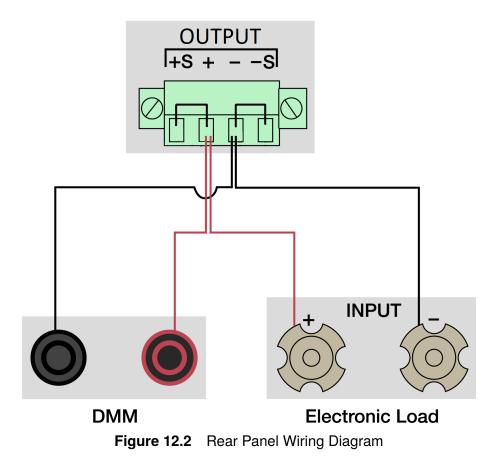

- 8. Enable the electronic load. Monitor the power supply to ensure it remains in CV mode. If the power supply switches to CC slightly lower the current on the electronic load until the power supply return to CV mode.
- 9. Give the power supply some time to settle and record the DMM reading as V load.
- 10. Disable the electronic load and record the DMM reading as V noload.
- 11. Take the difference between V load and V noload (V load V noload) and record the value as the voltage regulation. The difference should be within the **specification limit**.

| Model | Powe     | ver Supply Settings Electronic |         | Electronic |         | Load Regu   | lation Limit |
|-------|----------|--------------------------------|---------|------------|---------|-------------|--------------|
| MOGEI | Voltage  | Current                        | Remote  | Mode       | Current | Lower Limit | Upper Limit  |
| 9240  | 32.000 V | 3.750 A                        | Enabled | CC         | 3.740 A | - 6.2 mV    | + 6.2 mV     |
| 9241  | 60.000 V | 2.000 A                        | Enabled | CC         | 1.990 A | - 9 mV      | + 9 mV       |
| 9242  | 60.000 V | 3.333 A                        | Enabled | CC         | 3.320 A | - 9 mV      | + 9 mV       |

# **Specifications**

Note: All specifications apply to the unit after a temperature stabilization time of 15 minutes over an ambient temperature range of 23 °C  $\pm$  5 °C. Specifications are valid for front panel operation.

| Model           |                            | 9240                          | 9241                         | 9242   |  |
|-----------------|----------------------------|-------------------------------|------------------------------|--------|--|
| Output Rating   |                            |                               | I                            |        |  |
| Voltag          | e                          | 32 V                          | 60 V                         | 60 V   |  |
| Currer          | t                          | 8 A                           | 4 A                          | 10 A   |  |
| Maximum Outp    | out Power                  | 120 W                         |                              | 200 W  |  |
| Load Regulation | n <sup>(1)</sup> ± (% outp | out + offset)                 |                              | 1      |  |
| Voltag          | e                          |                               | $\leq 0.01\% + 3 \text{ mV}$ |        |  |
| Curren          | t                          |                               | $\leq 0.01\% + 3 \text{ mA}$ |        |  |
| Line Regulation | <sup>(1)</sup> ± (% outp   | ut + offset)                  |                              |        |  |
| Voltag          | e                          |                               | $\leq 0.01\% + 2 \text{ mV}$ |        |  |
| Currer          | t                          |                               | $\leq 0.01\% + 3 \text{ mA}$ |        |  |
| Ripple and Nois | e ( 20 Hz to               | 20 MHz )                      |                              |        |  |
| Normal Mode V   | oltage p-p                 | ≤ 5 mV                        | ≤ I0                         | ) mV   |  |
| Normal Mode V   | oltage rms                 | ≤ I mV                        | ≤ 2                          | mV     |  |
| Normal Mode C   | urrent rms                 |                               | ≤ 3 mA                       |        |  |
| Programming /   | Readback R                 | esolution                     |                              |        |  |
| Voltag          | e                          | I mV                          |                              |        |  |
| Curren          | t                          | I mA                          |                              |        |  |
| Programming /   | Readback A                 | ccuracy ± (% output + offset) |                              |        |  |
| Voltag          | e                          | 0.03% + 4 mV 0.03% + 8 mV     |                              |        |  |
| Currer          | t                          | 0.1% + 5 mA                   | A 0.1% + 3 mA                |        |  |
| Temperature Co  | efficient per              | °C                            |                              |        |  |
| Voltag          | e                          | 6.4 mV / °C                   | 12 mV / °C                   |        |  |
| Currer          | t                          | 1.6 mA / °C                   | 0.8 mA / °C                  |        |  |
| Output Respons  | se Time (2)                |                               |                              |        |  |
| Rise Time       | Full load                  | 10 ms                         | 20                           | ms     |  |
| Rise Time       | No load                    | 10 ms                         | 20                           | ms     |  |
| Fall Time       | Full load                  | 10 ms                         | 20                           | ms     |  |
| Fail Time       | No load                    | 250 ms                        | 250 ms                       |        |  |
| Transient Respo | onse (3)                   |                               |                              |        |  |
| Time            |                            |                               | 0.5 ms                       |        |  |
| Protection      |                            |                               |                              |        |  |
| OVP             | Range                      | 35.2 V                        | 66                           | V      |  |
| Ovr             | Accuracy                   | 320 mV                        | 600                          | mV     |  |
| OCP             | Range                      | 8.8 A                         | 4.4 A                        | II A   |  |
| UCP             | Accuracy                   | 80 mA                         | 40 mA                        | 100 mA |  |

| General                |           |                                                                                                    |  |
|------------------------|-----------|----------------------------------------------------------------------------------------------------|--|
| Remote Sense Compe     | nsation   | I V                                                                                                    |  |
| Command Response       | Time (4)  | 10 ms                                                                                                  |  |
| Power Factor           |           | 0.98 / 115 VAC<br>0.94 / 230 VAC                                                                       |  |
| I/O Interfaces         |           | USB (USBTMC-compliant and virtual COM),<br>LAN (I.5 LXI device specification 2016),<br>GPIB (optional) |  |
| AC Line Input          |           | 100 VAC to 240 VAC ± 10%, 47 Hz to 63 H                                                                |  |
| Maximum Rated Inpu     | Power     | 200 VA                                                                                                 |  |
| <b>T</b> ( <b>D</b> () | Operation | 32 °F to I04 °F (0 °C to 40 °C)                                                                        |  |
| Temperature Ratings    | Storage   | I4 °F to I58 °F (-I0 °C to 70 °C)                                                                      |  |
| Dimensions (W x H      | x D)      | 8.4" x 3.5" x 13" (213 x 88 x 330 mm)                                                                  |  |
| Weight                 |           | II lbs (5 kg)                                                                                          |  |
| Warranty               |           | 3 Years                                                                                                |  |
| Standard Accesso       | ries      | Power cord & certificate of calibration                                                                |  |
| Optional Accesso       | ries      | Rack mount kit (RK2US)                                                                                 |  |

| Regulatory Compliance         |                                                                                                    |
|-------------------------------|----------------------------------------------------------------------------------------------------|
| Safety                        | Low Voltage Directive (LVD) 2014/35/EU,<br>EN61010-1:2010, cTUVus certification mark <sup>(5)</sup><br>fulfills US (UL 61010-1:2012) and<br>Canadian (CAN/CSA-C22.2 NO.<br>61010-1-12) safety standards |
| Electromagnetic Compatibility | EMC Directive 2014/30/EU,<br>EN61326-1:2013                                                                                                    |

- (1) With remote sense terminal connected.
- (2) From 10% to 90% or from 90% to 10% of total voltage excursion.
- (3) Time for output voltage to recover within 0.5% of its rated output for a load change 50-100% of full load.
- (4) Typical time required for output to begin to change following receipt of command data.
- (5) Tested and certified by a Nationally Recognized Testing Laboratory (NRTL), accredited by OSHA.

#### **Ordering Information**

#### 9240 Series Power Supplies

| Model     | Description                  |
|-----------|------------------------------|
| 9240      | 32 V / 8 A, 120 W            |
| 9240-GPIB | 32 V / 8 A, I20 W with GPIB  |
| 9241      | 60 V / 4 A, I20 W            |
| 9241-GPIB | 60 V / 4 A, I20 W with GPIB  |
| 9242      | 60 V / 10 A, 200 W           |
| 9242-GPIB | 60 V / 10 A, 200 W with GPIB |

## Service Information

**Warranty Service:** Please go to the support and service section on our website at bkprecision.com to obtain an RMA #. Return the product in the original packaging with proof of purchase to the address below. Clearly state on the RMA the performance problem and return any leads, probes, connectors and accessories that you are using with the device.

**Non-Warranty Service:** Please go to the support and service section on our website at bkprecision.com to obtain an RMA #. Return the product in the original packaging to the address below. Clearly state on the RMA the performance problem and return any leads, probes, connectors and accessories that you are using with the device. Customers not on an open account must include payment in the form of a money order or credit card. For the most current repair charges please refer to the service and support section on our website.

Return all merchandise to B&K Precision Corp. with prepaid shipping. The flat-rate repair charge for Non-Warranty Service does not include return shipping. Return shipping to locations in North America is included for Warranty Service. For overnight shipments and non-North American shipping fees please contact B&K Precision Corp.

Include with the returned instrument your complete return shipping address, contact name, phone number and description of problem.

B&K Precision Corp. 22820 Savi Ranch Parkway Yorba Linda, CA 92887 **bkprecision.com** 714-921-9095

# LIMITED THREE-YEAR WARRANTY

B&K Precision Corp. warrants to the original purchaser that its products and the component parts thereof, will be free from defects in workmanship and materials for a period of **three years** from date of purchase. B&K Precision Corp. will, without charge, repair or replace, at its option, defective product or component parts. Returned product must be accompanied by proof of the purchase date in the form of a sales receipt.

To help us better serve you, please complete the warranty registration for your new instrument via our website www.bkprecision.com

Exclusions: This warranty does not apply in the event of misuse or abuse of the product or as a result of unauthorized alterations or repairs. The warranty is void if the serial number is altered, defaced or removed.

B&K Precision Corp. shall not be liable for any consequential damages, including without limitation damages resulting from loss of use. Some states do not allow limitations of incidental or consequential damages. So the above limitation or exclusion may not apply to you.

This warranty gives you specific rights and you may have other rights, which vary from state-to-state.

B&K Precision Corp. 22820 Savi Ranch Parkway Yorba Linda, CA 92887 www.bkprecision.com 714-921-9095

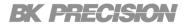

Version: July 2, 2025